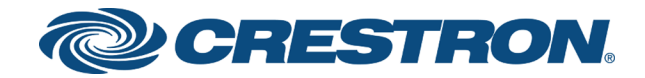

# DSP-1282 & DSP-1283 Crestron Avia™ DSP with Cisco® Unified Communications Manager 11.0

Configuration Guide Crestron Electronics, Inc. The product warranty can be found at [www.crestron.com/warranty](http://www.crestron.com/warranty).

The specific patents that cover Crestron products are listed at [patents](http://www.crestron.com/legal/patents)[.crestron.com.](http://patents.crestron.com/)

Certain Crestron products contain open source software. For specific information, visit [www.crestron.com/opensource.](http://www.crestron.com/opensource)

Crestron, the Crestron logo, Crestron Avia, and Crestron Toolbox are either trademarks or registered trademarks of Crestron Electronics, Inc. in the United States and/or other countries. Cisco is either a trademark or registered trademark of Cisco Systems, Inc. in the United States and/or other countries. Other trademarks, registered trademarks, and trade names may be used in this document to refer to either the entities claiming the marks and names or their products. Crestron disclaims any proprietary interest in the marks and names of others. Crestron is not responsible for errors in typography or photography.

©2018 Crestron Electronics, Inc.

# **Contents**

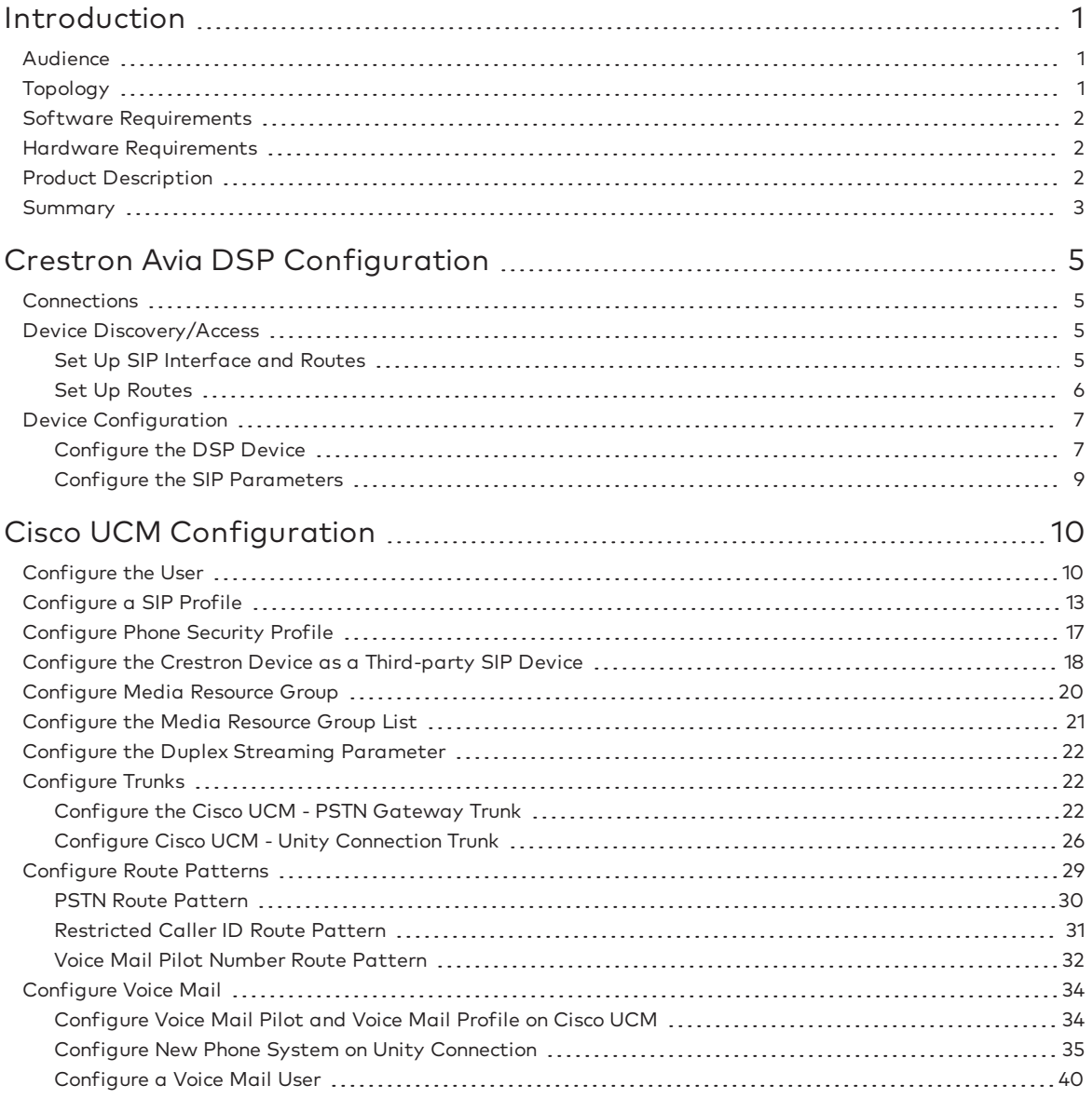

# DSP-1282 & DSP-1283: SIP Endpoint with Cisco® Unified Communications Manager 11.0

# <span id="page-4-0"></span>Introduction

This configuration guide describes the procedures required to configure Crestron Avia™ Digital Signal Processor (DSP) devices. The devices operate on the Cisco® Unified Communications Manager (UCM) as basic Session Initiation Protocol (SIP) endpoints.

# <span id="page-4-1"></span>Audience

The intended audience includes those attempting to configure and use Crestron Avia DSP devices as SIP endpoints registered to the Cisco Unified Communications (Cisco UCM).

# <span id="page-4-2"></span>Topology

The diagram below shows the network topology for integration of a Crestron Avia DSP endpoint with the Cisco UCM.

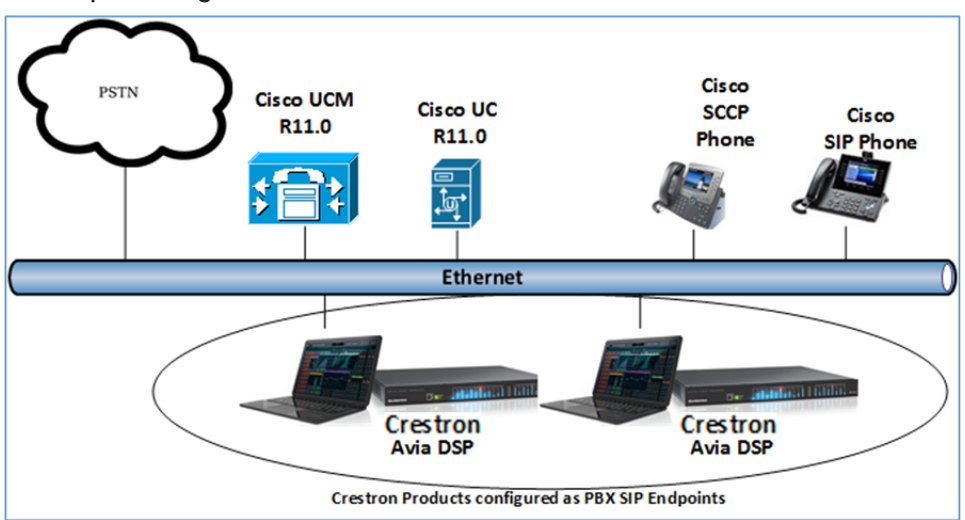

#### SIP Endpoint Integration with - Reference Network

The lab network consists of the following components:

- Cisco UCM cluster for voice features
- Cisco Signaling Connection Control Part (SCCP) and SIP phones
- Cisco Unity Connection as the voice mail system
- Crestron DSP as SIP endpoints

# <span id="page-5-0"></span>Software Requirements

- Cisco Unified Communications Manager v11.0.1.20000-2
- Cisco Unity Connection v 11.0.1.20000-2
- Crestron Avia DSP devices v1.00.092

# <span id="page-5-1"></span>Hardware Requirements

- Cisco UCS-C240-M3S VMWare Host running ESXi 5.5
- Cisco 3845 as PSTN gateway
- Cisco Phones: models 7960 (SCCP), 8961 (SIP), 8945 (SIP)
- Crestron Avia DSP devices (2):
	- <sup>o</sup> Microphones for the DSP (2)
	- <sup>o</sup> Speakers for the DSP (2)
	- <sup>o</sup> Amplifiers for the DSP (2)

# <span id="page-5-2"></span>Product Description

The Crestron Avia DSP products (DSP-1282 and DSP-1283, specifically) consist of a family of programmable digital audio signal processors intended for the commercial sound market. Each version provides 12 analog mic/line inputs and eight analog line outputs. The devices include a Local Area Network (LAN) connection and a Universal Serial Bus (USB) connection for programming and control. The programmable signal flow is a fixed topology with user-configurable input and output processing chains using a library of preset signal-specific DSP blocks.

Use the Crestron Avia too to:

- Discover the device on the network
- Configure the SIP parameters
- Configure the mixers to allow 2-way communication on a SIP call

Save the audio configuration along with the SIP configuration as a project file. The project file can be loaded onto all of the DSPs that receive similar settings on a given project. Minor modifications may be necessary.

Use the Crestron Toolbox™ software to discover and control all Crestron devices on the network.

During the integration test, Crestron Toolbox can:

- Discover devices on the network
- Console connect to the devices
- Configure the Ethernet settings
- Upgrade firmware

### <span id="page-6-0"></span>Summary

This document describes how to configure the Crestron Avia DSP devices on the Cisco UCM as basic SIP endpoints. It also provides information on how to register devices to the Cisco UCM with digest authentication.

Supported features include:

- Registration with digest authentication
- Basic calls with G711u and G711a codecs
- Dual-Tone Multi-Frequency (DTMF) support
- Early media support
- Retrieval of a parked call
- Transferee in a call transfer
- Conference participant
- Member of hunt group
- Member of shared line configuration
- Voice mail access and interaction
- DND (Do Not Disturb)

Unsupported features include:

- Caller ID presentation
- Call hold and resume
- Call forwarding on the device (forwarding can be configured on the Private Branch Exchange (PBX) for the Domain Name (DN) assigned to the endpoint)
- Call waiting
- Conference
- Attended call transfer
- Early attended call transfer
- Blind call transfer
- Shared line (configuration of shared line on device)
- Initiating call park
- Message Waiting Indicator (MWI)

Known issues and limitations include:

- No support for caller ID on the Crestron Avia DSP.
- No support for MWI on the Crestron Avia DSP.
- No support for Music on Hold (MoH) in scenarios where the Cisco UCM sends an INVITE with a sendonly Session Description Protocol (SDP) to initiate a call hold.
- The DSP fails to play a reorder tone when a call from the DSP to a PBX extension times out after the called party does not answer.
- When in an alert state, the DSP fails to respond when added to a conference.

# <span id="page-8-0"></span>Crestron Avia DSP Configuration

This section provides the following details:

- How to set up connections to the amplifier and speaker
- How to access the DSP on the network (once powered)
- How to configure the DSP for registration and integration with the Cisco UCM

### <span id="page-8-1"></span>**Connections**

Make the following connections:

- Connect microphone to DSP MIC/LINE INPUTS port 1
- Connect DSP LINE OUTPUTS port 1 to "Audio In" on amplifier
- Connect "Audio Out" of amplifier to speaker
- Connect LAN port to network
- Connect VOIP port to network

### <span id="page-8-2"></span>Device Discovery/Access

Use the Crestron Toolbox and the Crestron Avia tool to discover and access the connected LAN and/or VOIP ports) DSP devices.

<span id="page-8-3"></span>Use the Help menu to assist when performing the discovery and configuration procedure.

### Set Up SIP Interface and Routes

The DSP units have separate network interfaces for Voice over Internet Protocol (VoIP) and LAN on the rear panel. Configure either one for SIP calling. The default configuration binds SIP calling to the LAN interface. An optional console command binds the SIP interface to the VoIP connector. Configure all VoIP connections on a separate Virtual Local Area Network (VLAN) or subnet. VoIP connections cannot be on the same subnet as the LAN connection.

#### Ethernet

Use the **Ethernet** command to turn the VoIP port on/off.

```
DSP-1281>Ethernet ?
ETHERNET [<device_num> ON | OFF [/now]]
Device num - 0 n
ON - enables VoI
OFF - disables VoIP
/now - take effect without a reboot
No parameter - displays the current setting
```
The VoIP port is off by default. The LAN port is not selectable.

```
\langle device num\rangle = 0 selects the LAN port
\langle device num\rangle = 1 selects the VoIP port
```
#### SIP Interface

Use the sipinterface command to bind all SIP activity, data, and traffic to the selected port. If a VLAN or exclusive VoIP network is available, bind to the VoIP port (recommended).

```
DSP-1281>sipinterface ?
Get or Set SIP Interface
SIPINTERFACE [LAN | VOIP]
LAN - normal LAN port
VOIP - VOIP port
No Parameter - Displays current setting
```
### <span id="page-9-0"></span>Set Up Routes

If the configured VoIP port is the SIP interface, add a static route to ensure that all SIP routing is via the VoIP port.

The following console commands (routeadd, routedel, routeprint, and routetrace) support the static IP routing configuration:

```
DSP-1282>routeadd ?
ROUTEADD <destination> <netmask> <qateway> [/FORCE]
   destination - destination IP address in dot decimal notation
   netmask - netmask in dot decimal notation
   gateway - gateway in dot decimal notation
   /FORCE - force to add/delete even if failed to persist to NVRAM
DSP-1282>routedel ?
ROUTEDELETE <destination> <netmask> <gateway> [/FORCE]} | </ALL>
   destination - destination IP address in dot decimal notation
   netmask - netmask in dot decimal notation
   gateway - gateway in dot decimal notation
   /FORCE - force to add/delete even if failed to persist to NVRAM
   /ALL - delete all routes from NVRAM
DSP-1282>routeprint ?
ROUTEPRINT - shows current routes
DSP-1282>routetrace ?
ROUTETRACE <IPaddress>
```
IPaddress - IP address in dot decimal notation

# <span id="page-10-0"></span>Device Configuration

The basic setup for a phone call requires:

- An analog input (such as from a microphone) routed out through the phone line
- Audio coming in from the phone line routed to an analog output (such as to an amplifier or speaker)

### <span id="page-10-1"></span>Configure the DSP Device

Use the Crestron Avia tool to select and configure the DSP device.

#### Input Configuration

To configure the analog input:

1. Click Signal.

Crestron Avia tool: Audio Input Configuration (1/4)

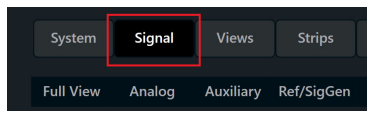

- 2. Under Analog In 1 (first row), double click Gain. In the new window set the following:
	- a. Click Mute to Off.
	- b. Select 33 for the Analog Gain.
	- c. If a condenser microphone is being used, click +48V (phantom power) to On. Crestron Avia Tool: Audio Input Configuration (2/4)

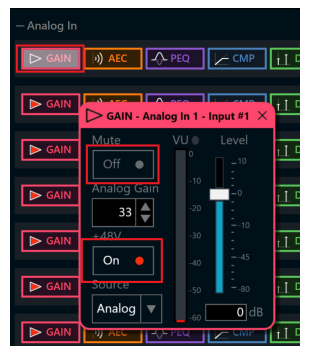

3. Under Analog In 1 (first row), click Ref/Phone Out (right-most column) and enter 0 as the decibel value.

Crestron Avia Tool: Audio Input Configuration (3/4)

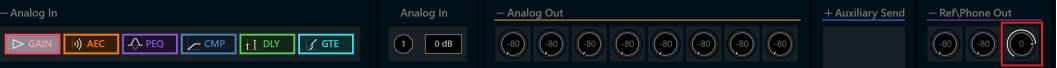

- 4. Under Phone\Sig Gen In, click PHN. In the new window set the following:
	- a. Move the Send Level slider to 0 db.
	- b. Click Mute to Off. Crestron Avia Tool: Audio Input Configuration (4/4)

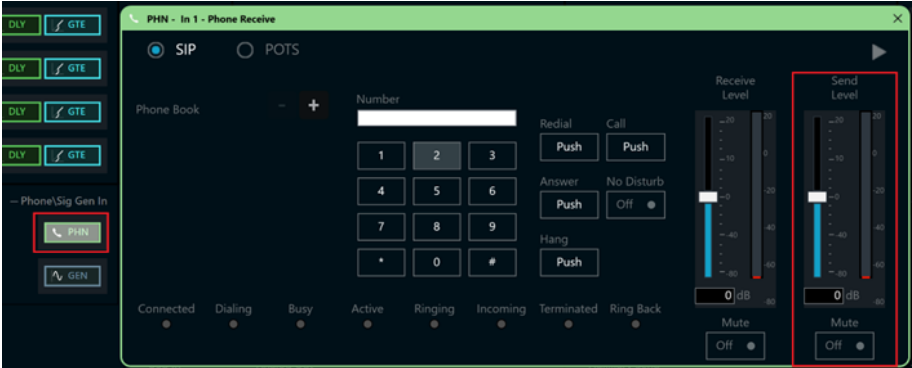

### Output Configuration

To configure the analog output:

1. Under Phone In 1 (first row), click Analog Out (left-most column) and enter 0 as the decibel value.

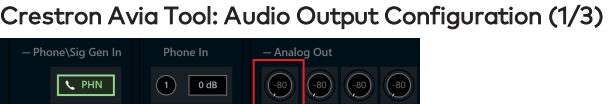

- 2. Under Analog Out 1, double click LVL. In the new window set the following:
	- a. Move the Level slider to 0 db.
	- b. Click Mute to Off. Crestron Avia Tool: Audio Output Configuration (2/3)

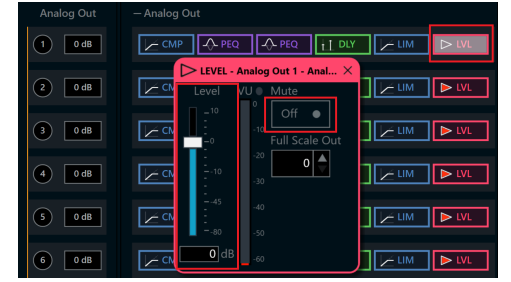

- 3. Under Phone\Sig Gen In, click PHN. In the new window set the following:
	- a. Move the Receive Level slider to 0 db.
	- b. Click Mute to Off. Crestron Avia Tool: Audio Output Configuration (3/3)

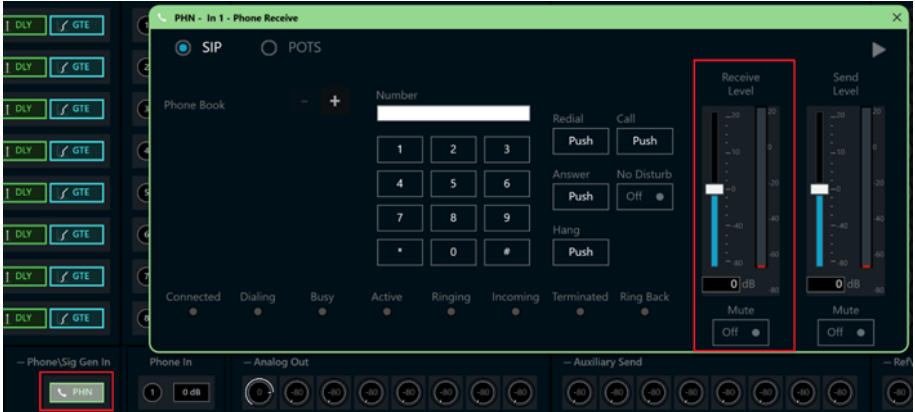

### <span id="page-12-0"></span>Configure the SIP Parameters

From the open PHN - In 1 - Phone Receive window, select and configure the SIP parameters.

1. With SIP selected, click the chevron at the right top corner to expand the window. Crestron Avia Tool: Phone Dialer, SIP Parameters Configuration

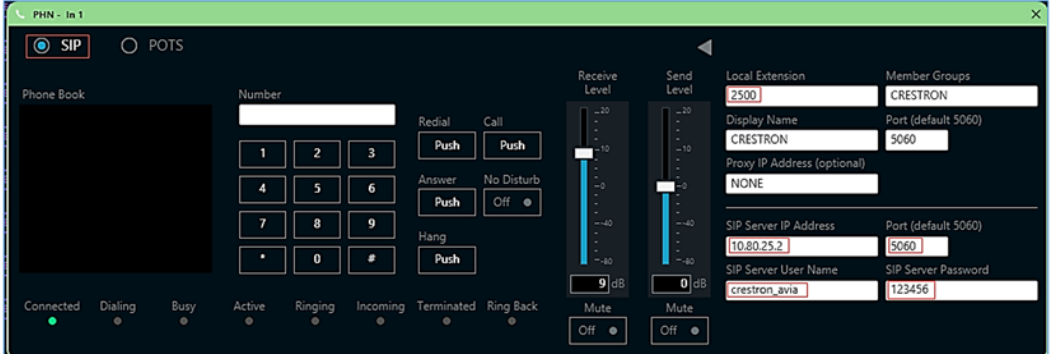

- 2. Enter the extension configured on Cicso UCM for the Local Extension for this device. This example uses 2500.
- 3. Enter the Cisco UCM publisher IP for the SIP Server IP Address. This example uses 10.80.25.2.
- 4. Enter the SIP server port (5060) for the Port.
- 5. Enter the same end user name configured for the Cisco UCM for the SIP Server User Name.This example uses crestron\_avia.
- 6. Enter the same password as configured for the Cisco UCM end user digest credentials for the SIP Server Password.

# <span id="page-13-0"></span>Cisco UCM Configuration

This section describes the Cisco UCM configuration necessary to integrate Crestron devices as SIP endpoints.

NOTE: Confirm that the general installation and basic Cisco UCM configuration have been administered.

# <span id="page-13-1"></span>Configure the User

To configure the end user:

- 1. Click User Management > End User.
- 2. Click Add New.

#### Cisco UCM: End User Configuration

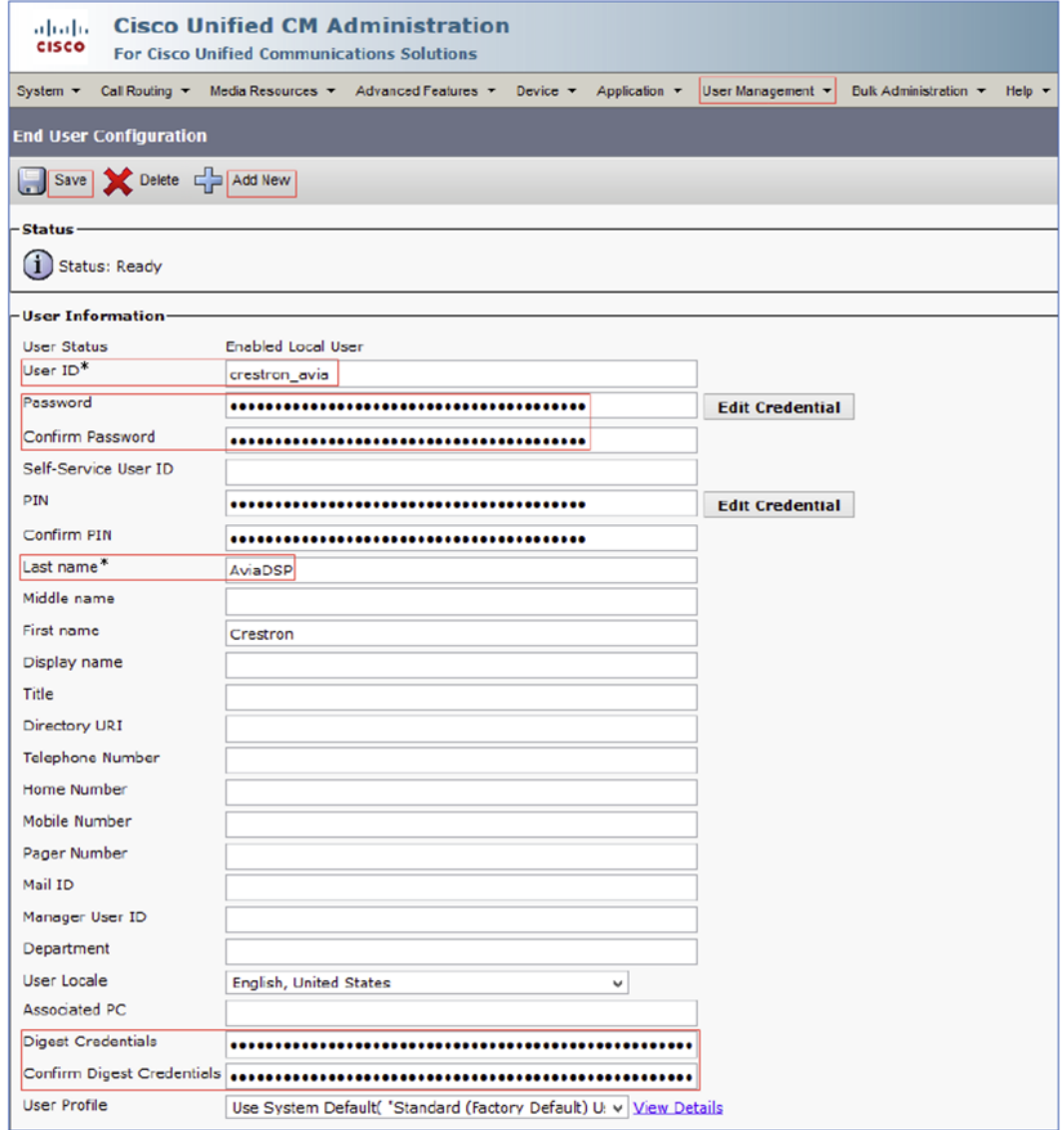

- 3. Enter a unique end user identification name for the User ID. This example uses DSP1 and DSP2crestron\_avia and crestron\_avia2 for the two DSP devices.
- 4. Enter a Password. This example uses 123456, which is the same password used on the device against the SIP server password.
- 5. Enter the same password for Confirm Password.
- 6. Enter the end user's last name for the Last Name. This example uses AviaDSP.
- 7. Enter a string of alphanumeric characters for the Digest Credentials.
- 8. Enter the same string for Confirm Digest Credentials.
- 9. Click Save.

### Cisco UCM: End Users Configured for all DSP Devices

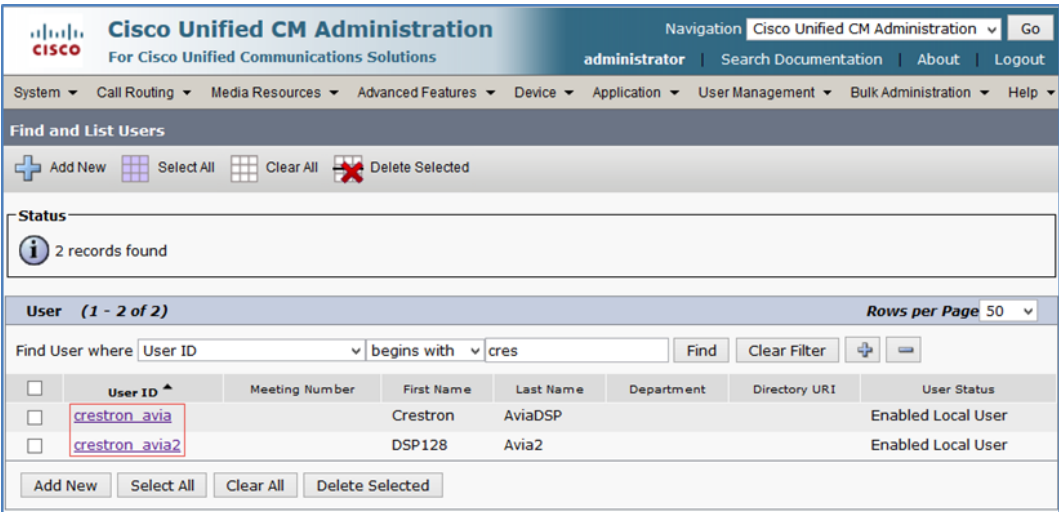

# <span id="page-16-0"></span>Configure a SIP Profile

This example configures a new SIP Profile: Standard SIP Profile\_Test.

To add a new SIP Profile:

- 1. Click Device > Device Settings > SIP Profile.
- 2. Click Add New.

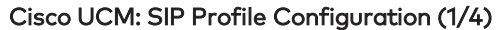

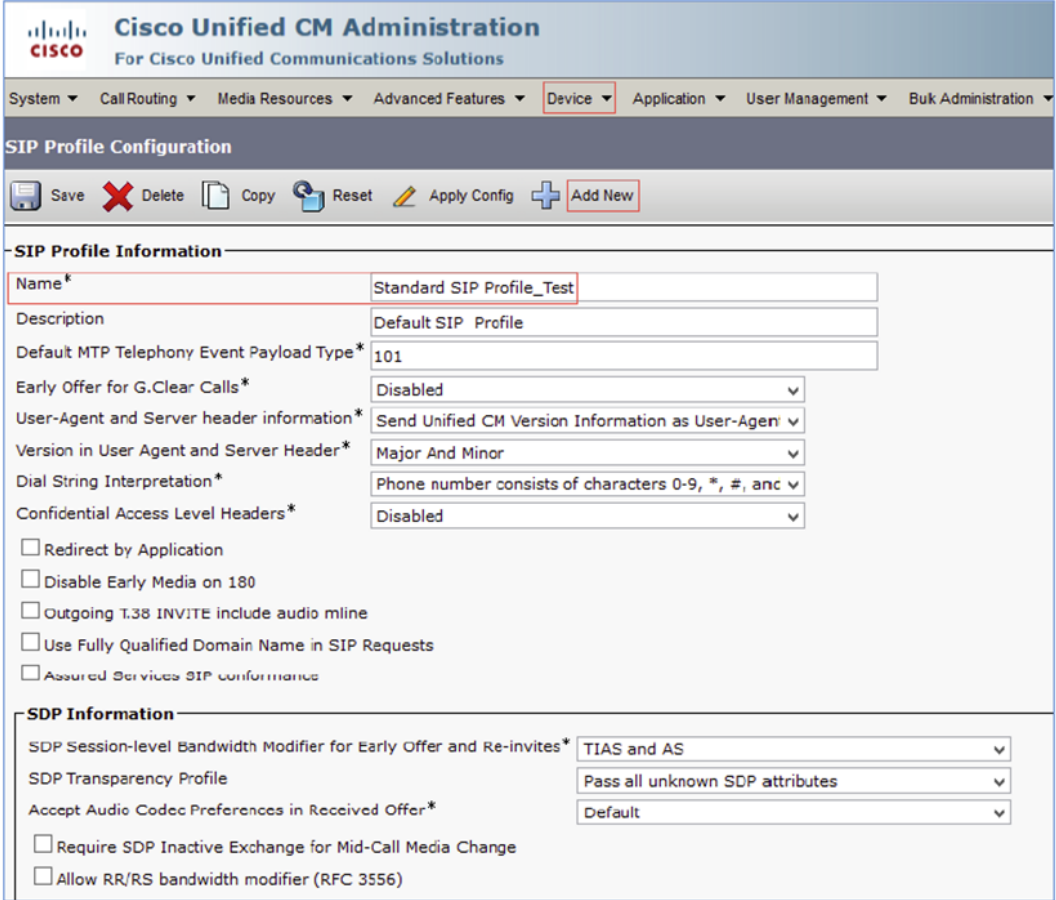

3. Enter Standard SIP Profile\_Test for the Name (for this example).

### Cisco UCM: SIP Profile Configuration (2/4)

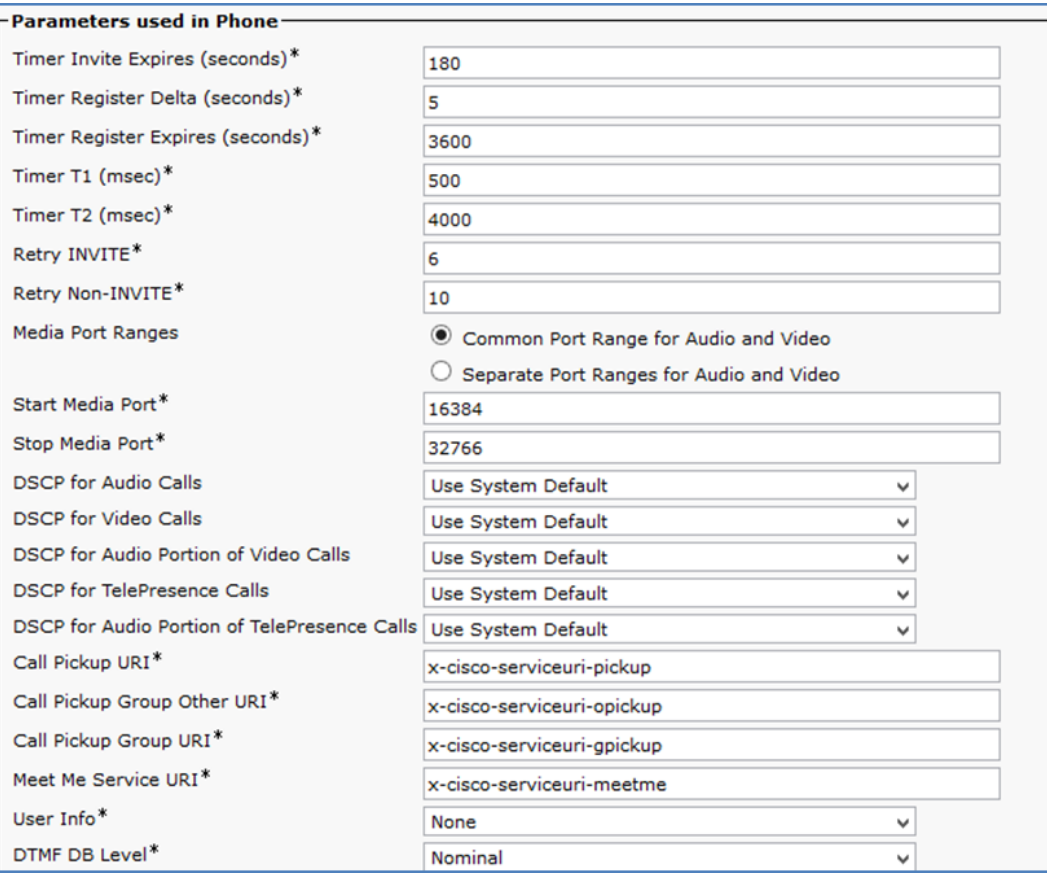

### Cisco UCM: SIP Profile Configuration (3/4)

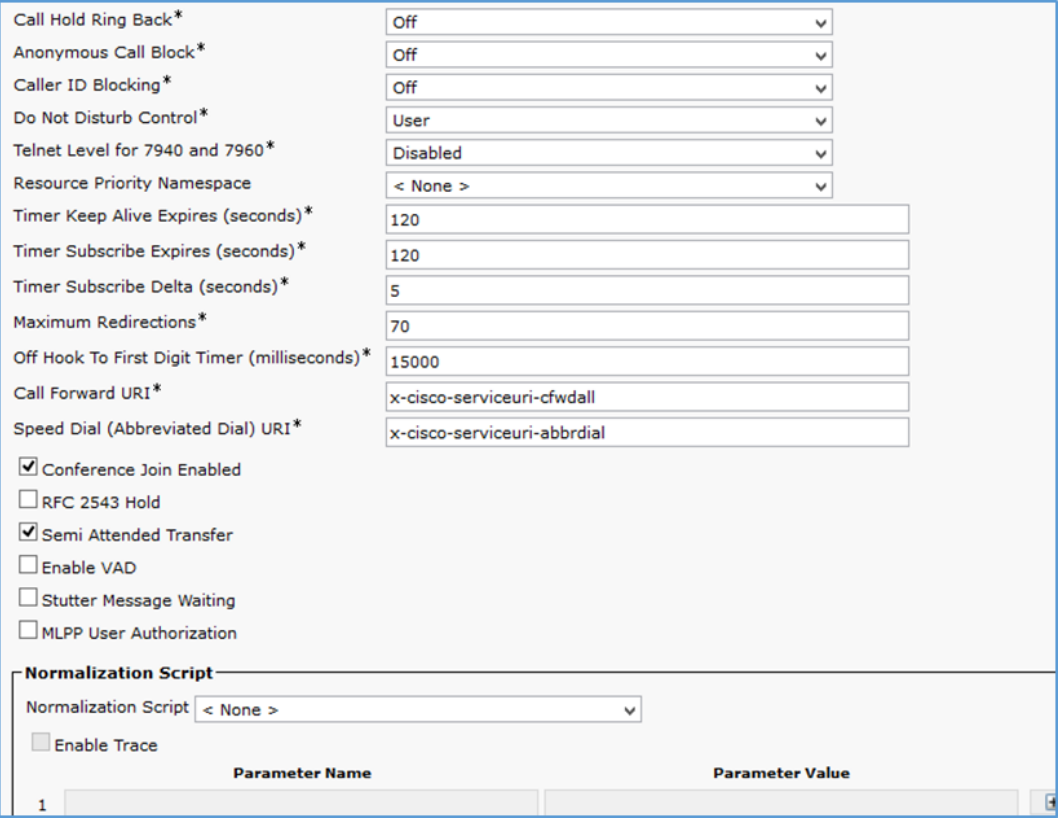

#### Cisco UCM: SIP Profile Configuration (4/4)

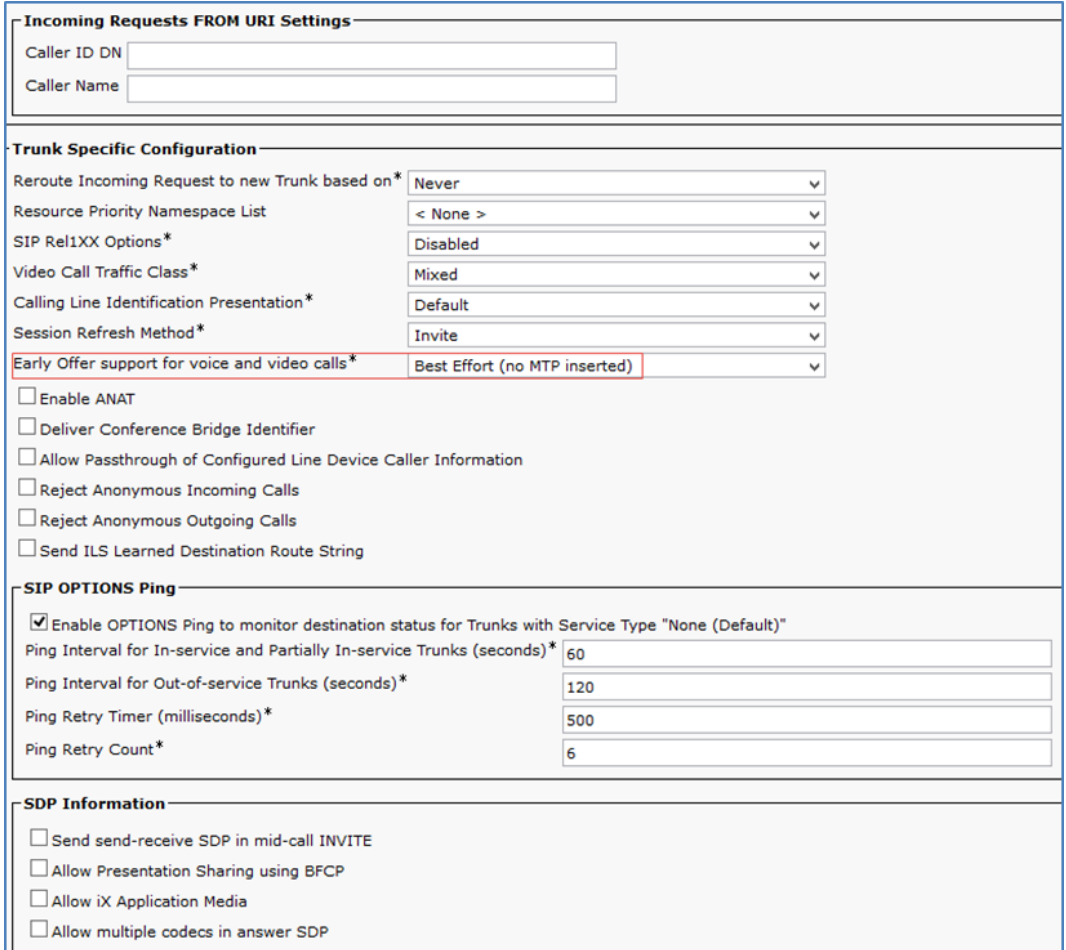

### 4. Select Best Effort (no MTP inserted) for Early Offer support for voice and video calls.

- 5. Leave all other fields at the default values.
- 6. Click Save.
- 7. Click Apply Config.

# <span id="page-20-0"></span>Configure Phone Security Profile

To configure the Phone Security Profile:

- 1. Click System > Security > Phone Security Profile.
- 2. Click Add New.

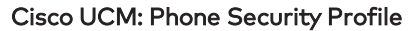

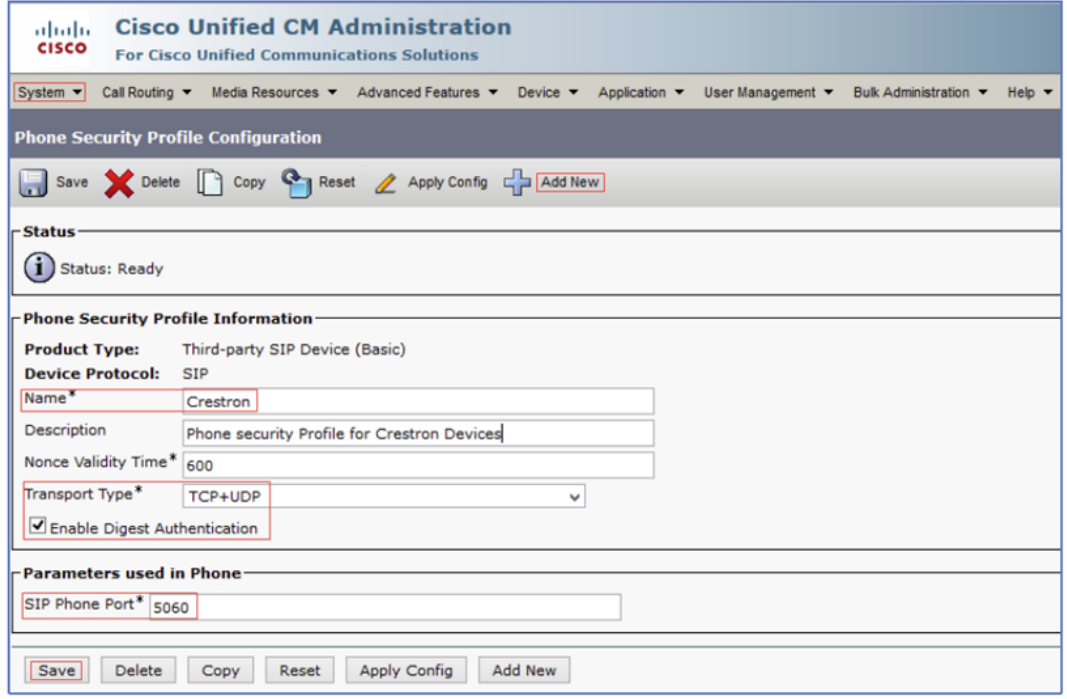

- 3. Enter Crestron for the Name (for this example).
- 4. Select TCP+UDP for the Transport Type.
- 5. Check Enable Digest Authentication.
- 6. Click Save.

# <span id="page-21-0"></span>Configure the Crestron Device as a Third-party SIP Device

To configure the DSP device as a third-party SIP device:

- 1. Click Device > Phone.
- 2. Click Add New.

Cisco UCM: Add Crestron Device as Third-party SIP Device (1/2)

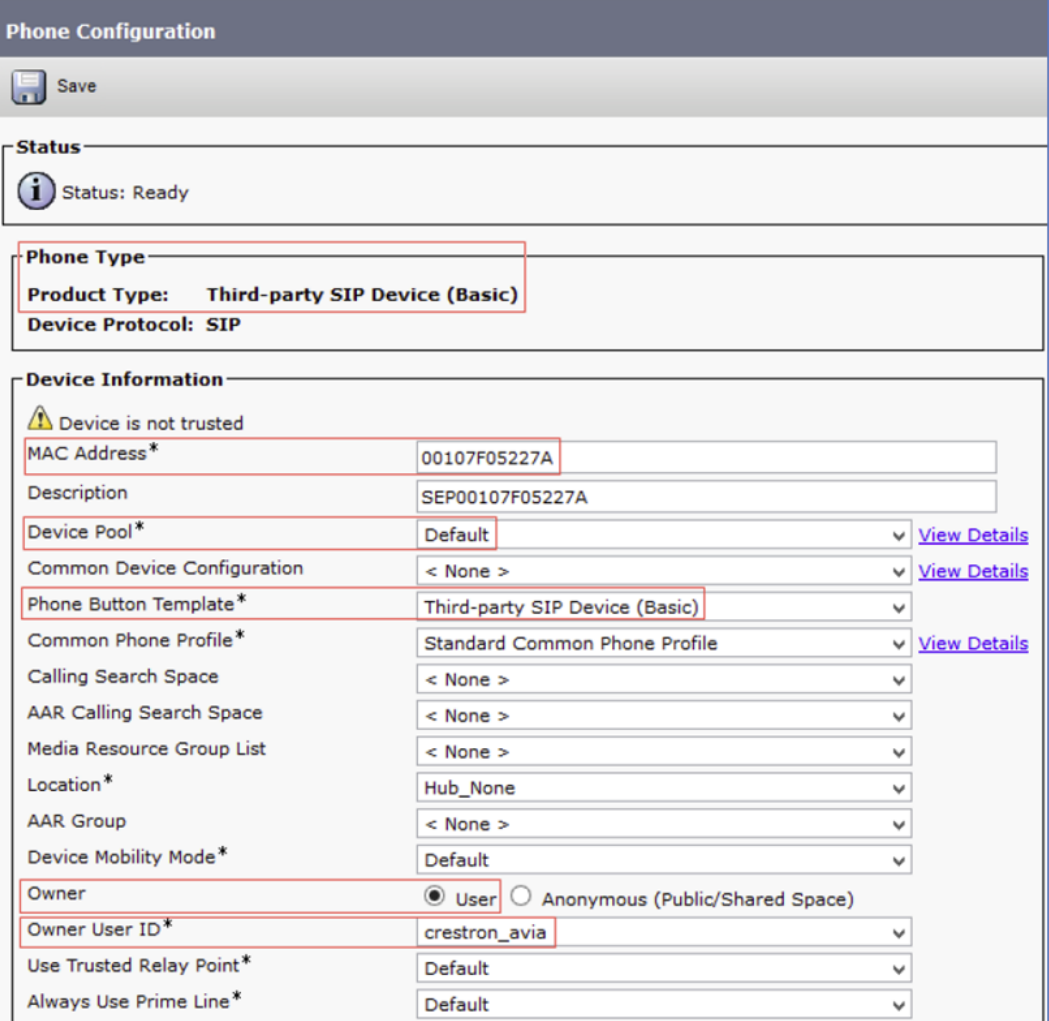

- 3. In the Phone Type section, select Third-party SIP Device (Basic) for the Product Type.
- 4. Click Next.
- 5. Enter the MAC address of the DSP for the MAC Address.
- 6. Select Default for the Device Pool.
- 7. Select Third-party SIP Device (Basic) for the Phone Button Template.
- 8. Click User for the Owner.
- 9. Select the End User configured earlier for the Owner User ID. This example selects crestron\_avia for the first Crestron Avia DSP device and crestron\_avia2 for the second Crestron Avia DSP device.

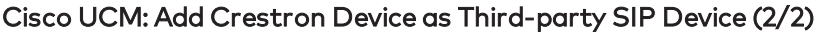

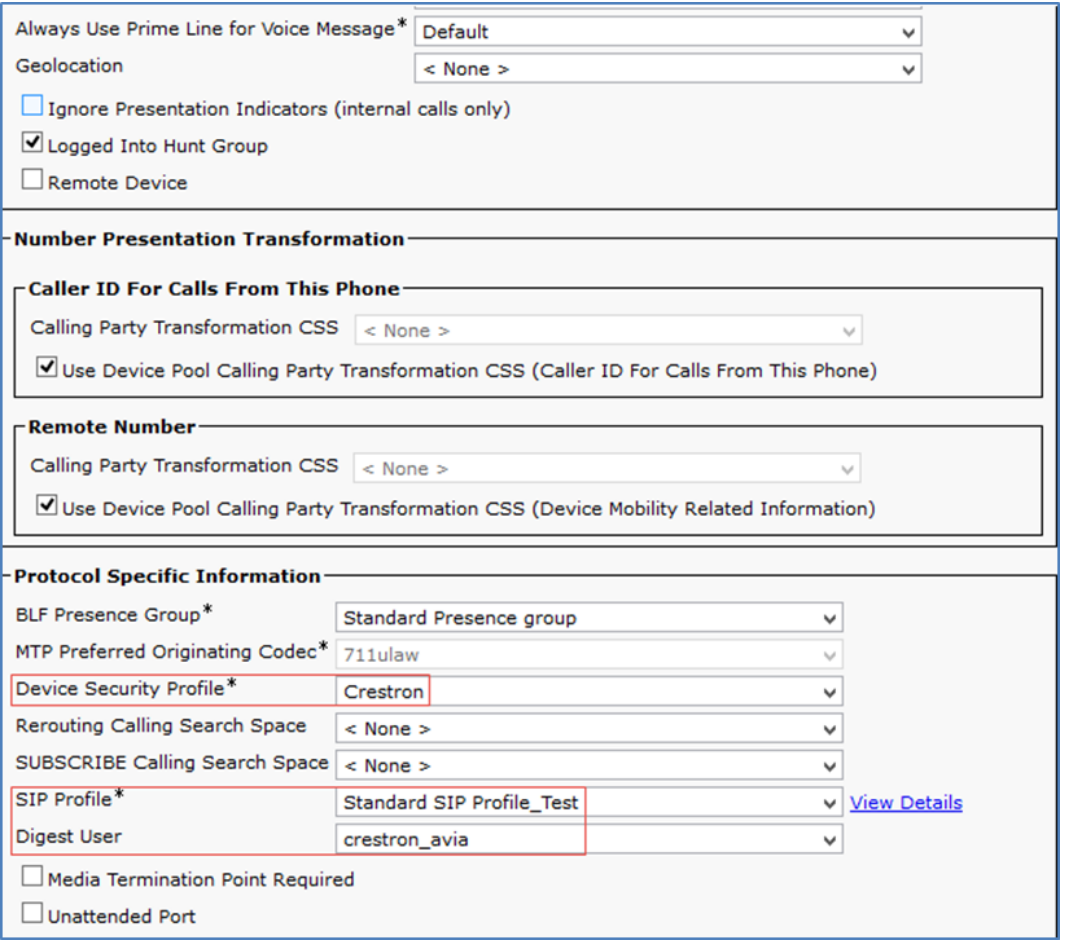

- 10. Select Crestron (configured earlier for this example) for the Device Security Profile.
- 11. Select Standard SIP Profile\_Test (configured earlier for this example) for the SIP Profile.
- 12. Select crestron\_avia for the first Crestron Avia DSP device and crestron\_avia2 for the second (configured earlier for this example) for the Digest User.
- 13. Click Save.
- 14. Add a DN to this phone. This example configures DN 2500 for one of the Crestron Avia DSP devices and DN 2501 for the other.

# <span id="page-23-0"></span>Configure Media Resource Group

A Media Resource Group (MRG) includes Music on Hold servers, conference bridges, and media termination points that may test the Cisco UCM or service provider features.

To configure a Media Resource Group (for this example):

- 1. Click Media Resources > Media Resource Group.
- 2. Click Add New.

#### Cisco UCM: Media Resource Group Configuration

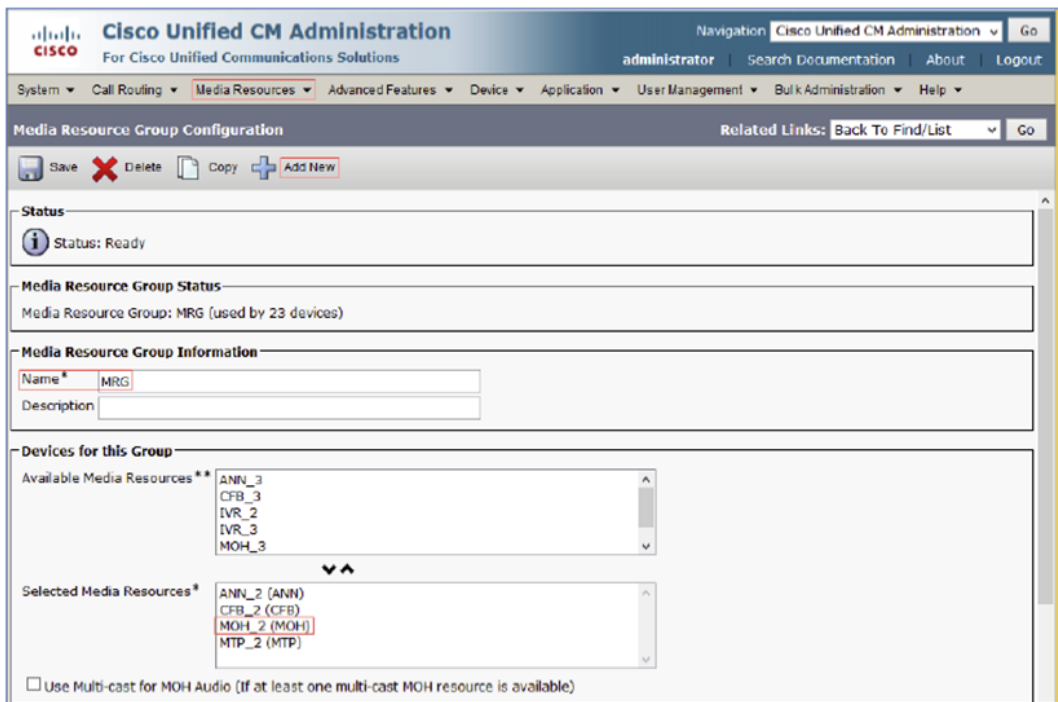

- 3. Enter MRG for the Name (for this example).
- 4. Transfer media resources between the two lists. Resources (added earlier) are available for use with the Cisco UCM.

# <span id="page-24-0"></span>Configure the Media Resource Group List

To configure a Media Resource Group List (for this example):

- 1. Click Media Resources > Media Resource Group List.
- 2. Click Add New.
	- Cisco UCM: Media Resource Group List Configuration

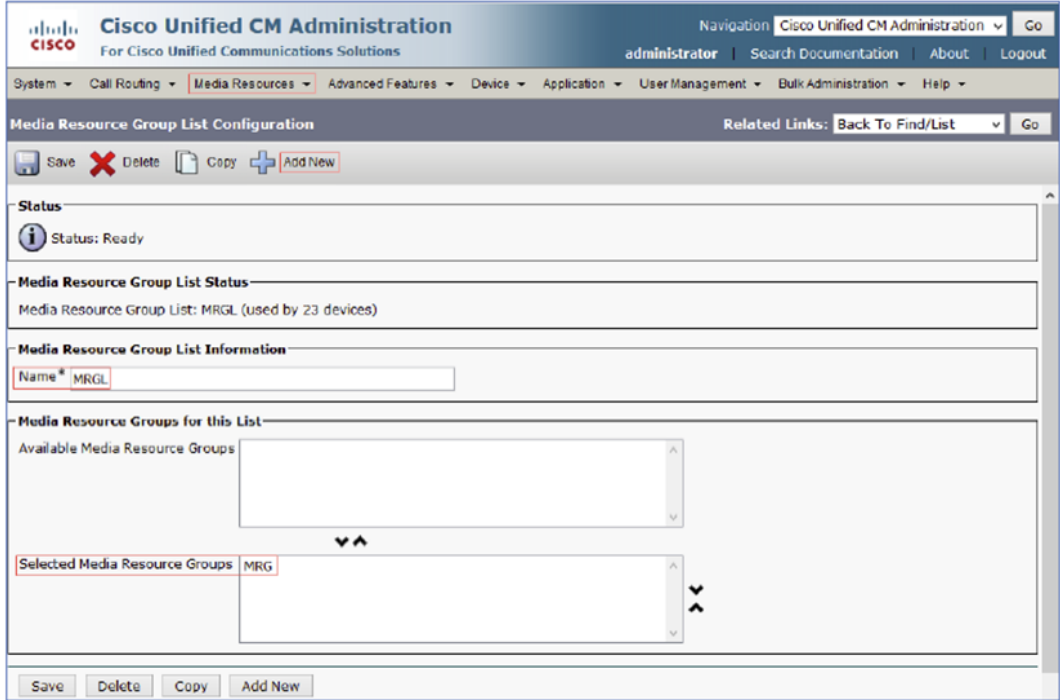

- 3. Enter MRGL for the Name (for this example).
- 4. Transfer media resource groups between the two lists.
	- a. In the Media Resource Groups for this List section, select MRG from the Available Media Resource Groups list.
	- b. Click V (between the two lists) to move the selected resource to Selected Media Resource Groups (for this example).

# <span id="page-25-0"></span>Configure the Duplex Streaming Parameter

To configure the duplex streaming parameter:

- 1. Click System > Service Parameters.
- 2. Select Cisco UCM publisher for the Server.
- 3. Select Call Manager (Active) for the Service.
- 4. Set Duplex Streaming Enabled to True for this example to enable the device to hear MoH when put on hold. When set to False, the device user hears silence when the call is put on hold

# <span id="page-25-1"></span>Configure Trunks

This example configures two trunks:

- Between the Cisco UCM and the PSTN gateway for calls to the PSTN
- Between the Cisco UCM and Cisco Unity Connection for voice mail

### <span id="page-25-2"></span>Configure the Cisco UCM - PSTN Gateway Trunk

To create a new trunk:

- 1. Click Device > Trunk.
- 2. Click Add New.

Cisco UCM: Add New Trunk

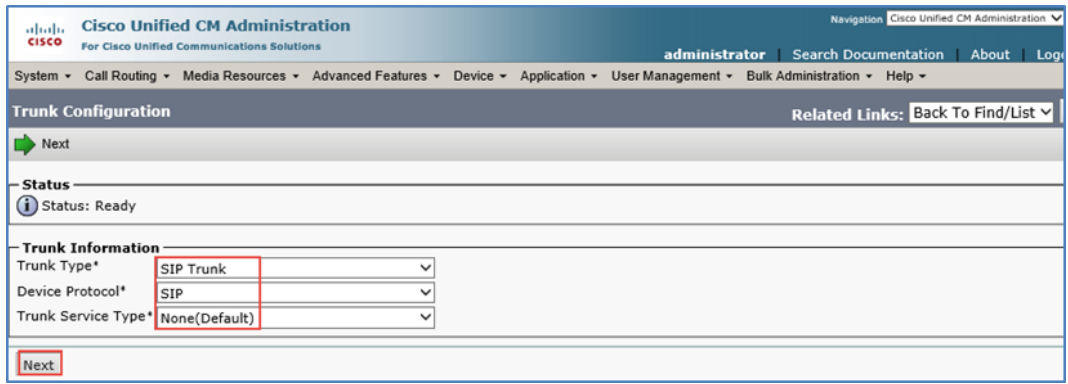

- 3. In the Trunk Information section, do the following:
	- a. Select SIP Trunk for the Trunk Type.
	- b. Select SIP for the Device Protocol.
	- c. Select None(Default) for the Trunk Service Type.
- 4. Click Next.

#### Cisco UCM: Configure Cisco UCM-PSTN Trunk Parameters (1/5)

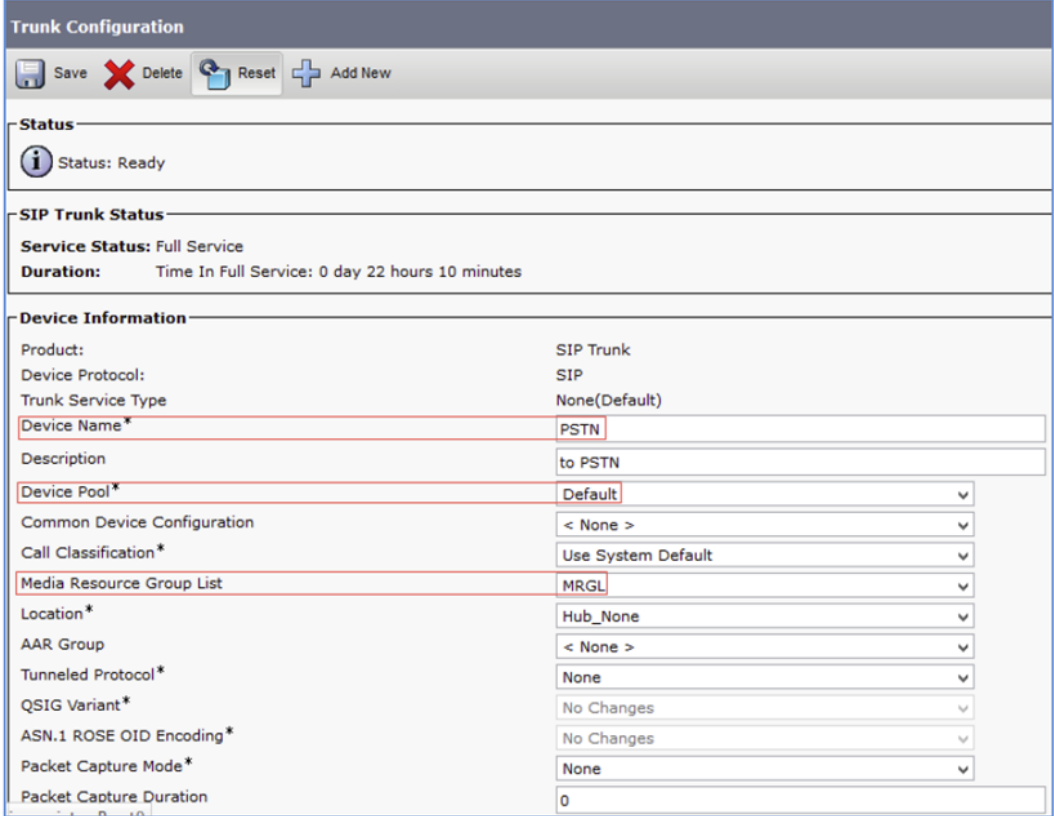

- 5. Enter a unique SIP Trunk name for the Device Name. This example uses PSTN. A Description is optional.
- 6. Select Default for the Device Pool (for this example).
- 7. Select MRGL for the Media Resource Group List.

#### Cisco UCM: Configure Cisco UCM-PSTN Trunk Parameters (2/5)

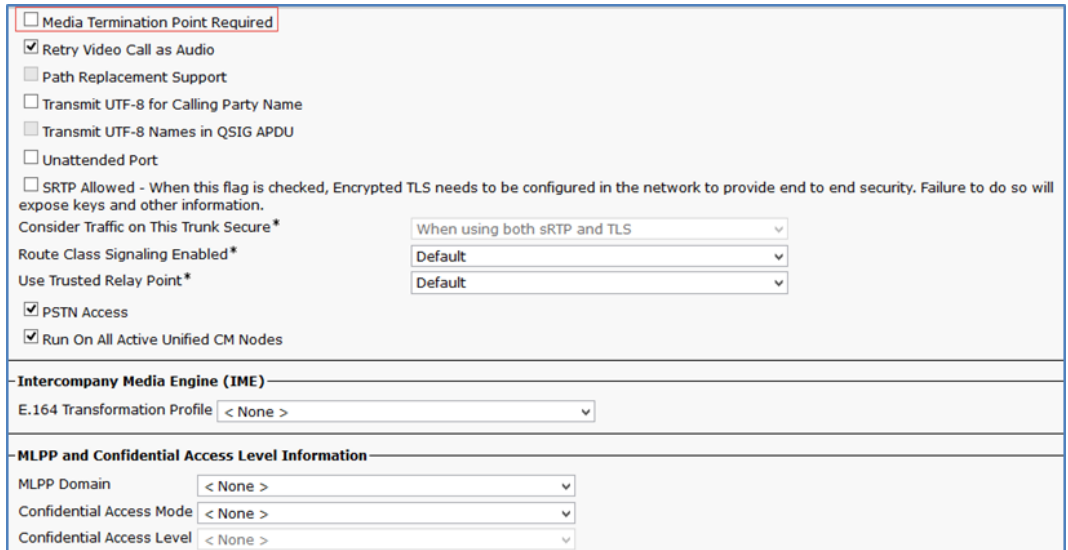

### 8. Uncheck Media Termination Point Required.

### Cisco UCM: Configure Cisco UCM-PSTN Trunk Parameters (3/5)

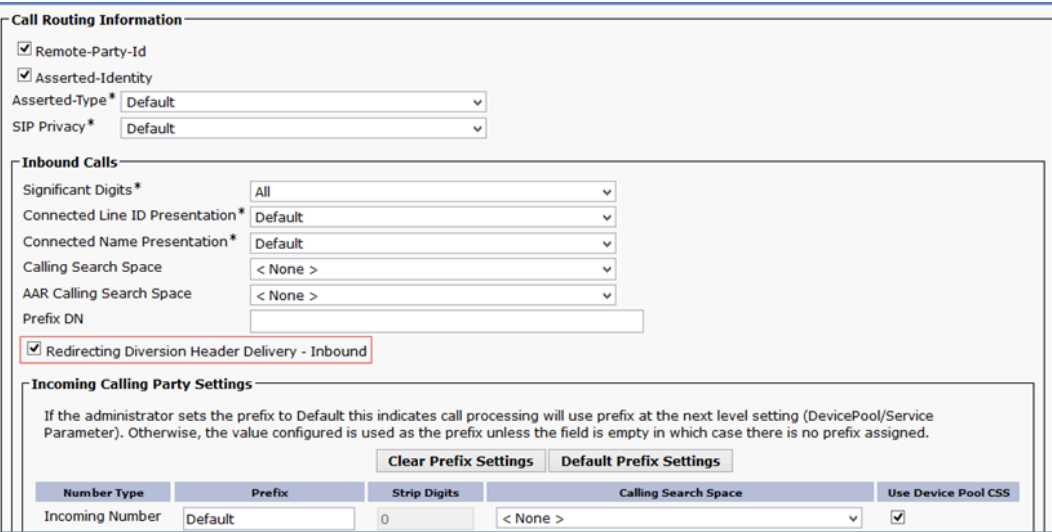

9. Check Redirecting Diversion Header Delivery - Inbound.

#### Cisco UCM: Configure Cisco UCM-PSTN Trunk Parameters (4/5)

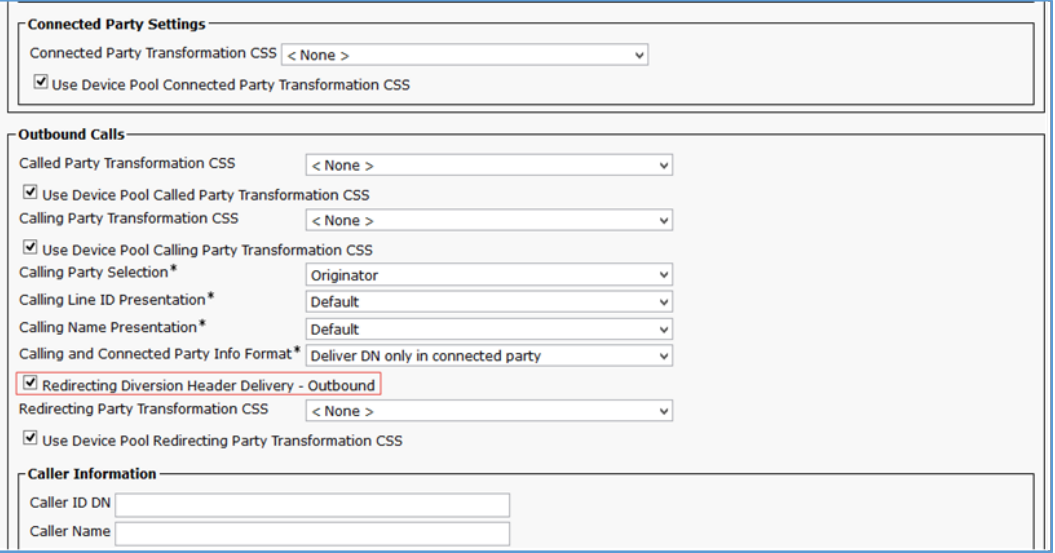

10. Check Redirecting Diversion Header Delivery - Outbound.

#### Cisco UCM: Configure Cisco UCM-PSTN Trunk Parameters (5/5)

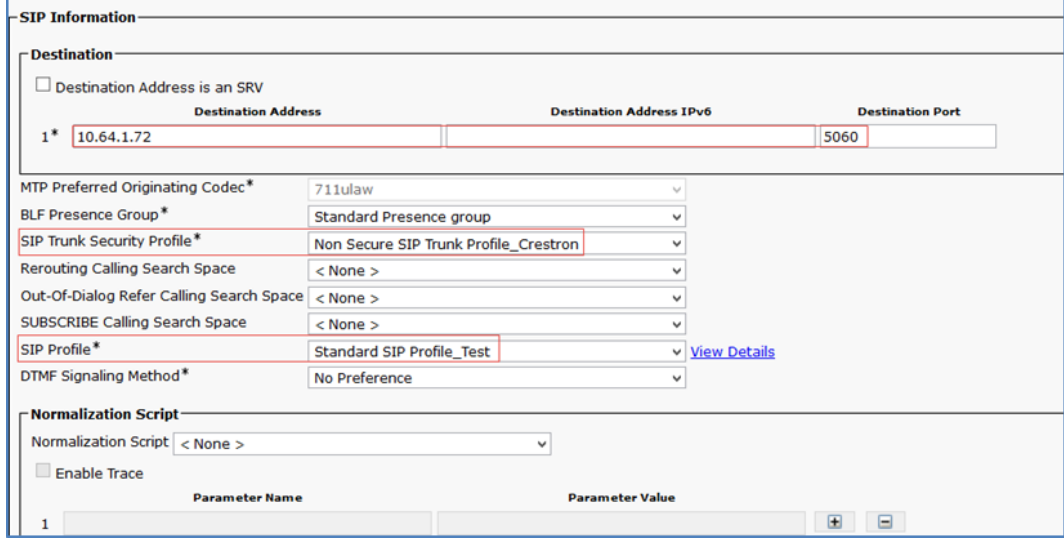

- 11. In the SIP Information section:
	- a. Enter 10.64.1.72 and 5060for the Destination Address and Destination Port, respectively.
	- b. Select Non Secure SIP Trunk Profile\_Crestron for the SIP Trunk Security Profile.
	- c. Select Standard SIP Profile\_Test for the SIP Profile.
- 12. Click Save.

### <span id="page-29-0"></span>Configure Cisco UCM - Unity Connection Trunk

Configure a new trunk from Cisco UCM to the Unity Connection server, similar to the PSTN gateway trunk configuration. The following images illustrate the trunk parameter settings.

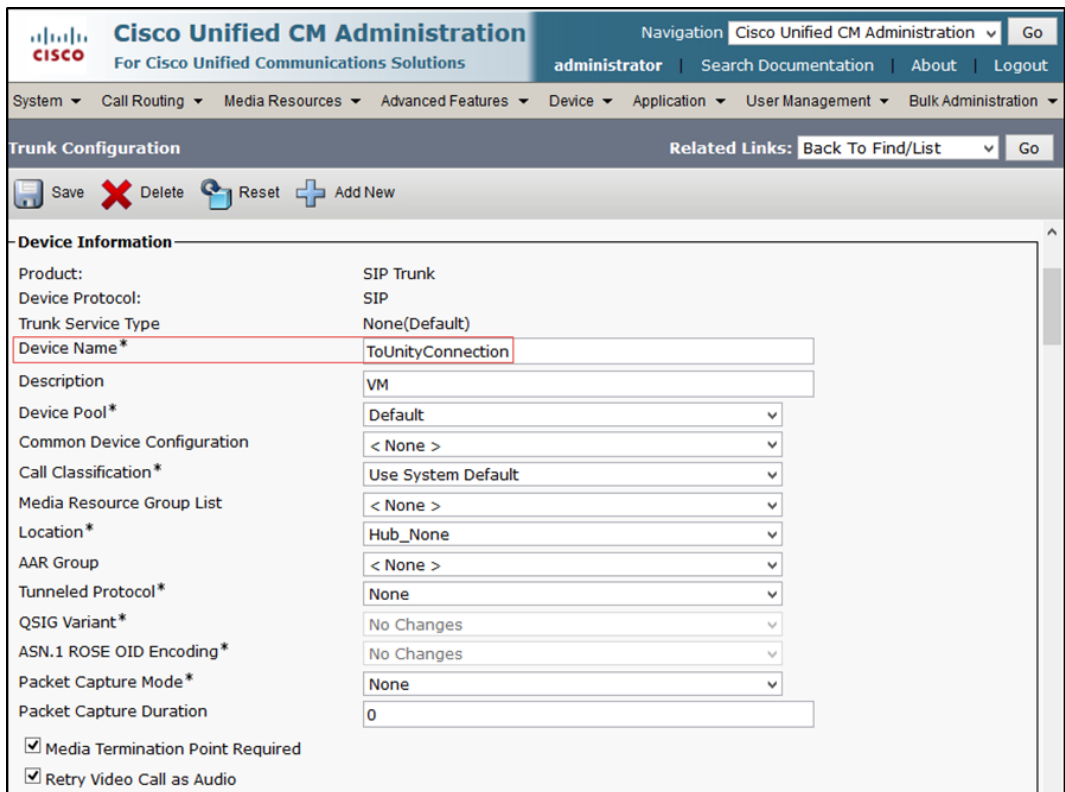

#### Cisco UCM: Trunk to Voice Mail System - Unity Connection (1/6)

#### Cisco UCM: Trunk to Voice Mail System - Unity Connection (2/6)

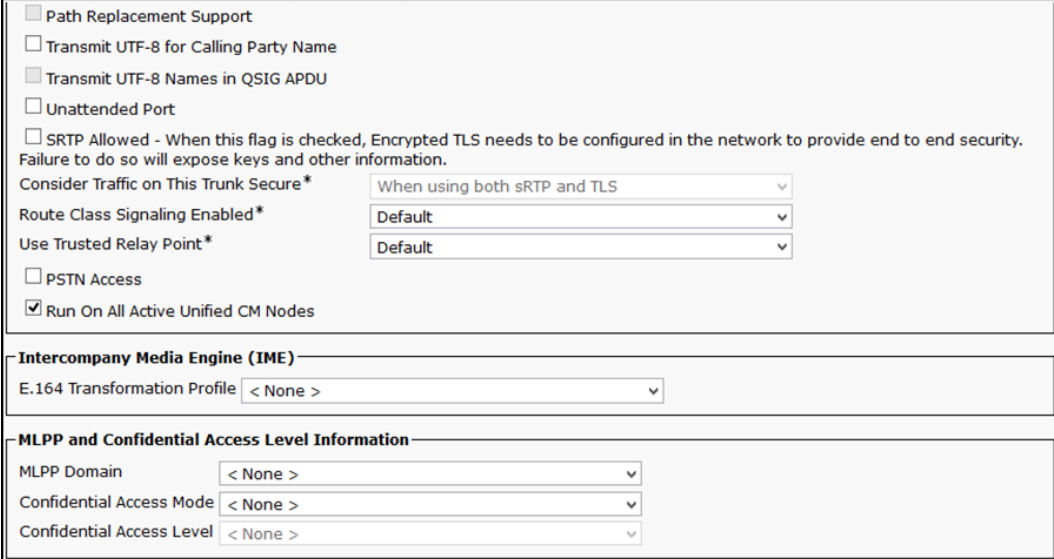

### Cisco UCM: Trunk to Voice Mail System - Unity Connection (3/6)

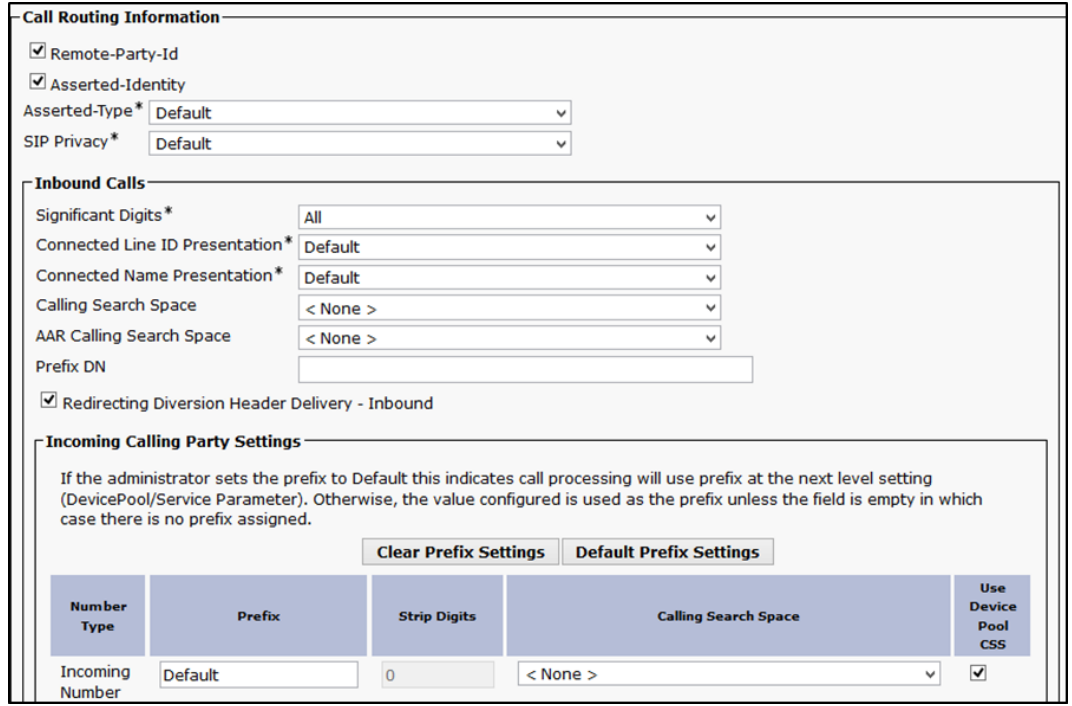

### Cisco UCM: Trunk to Voice Mail System - Unity Connection (4/6)

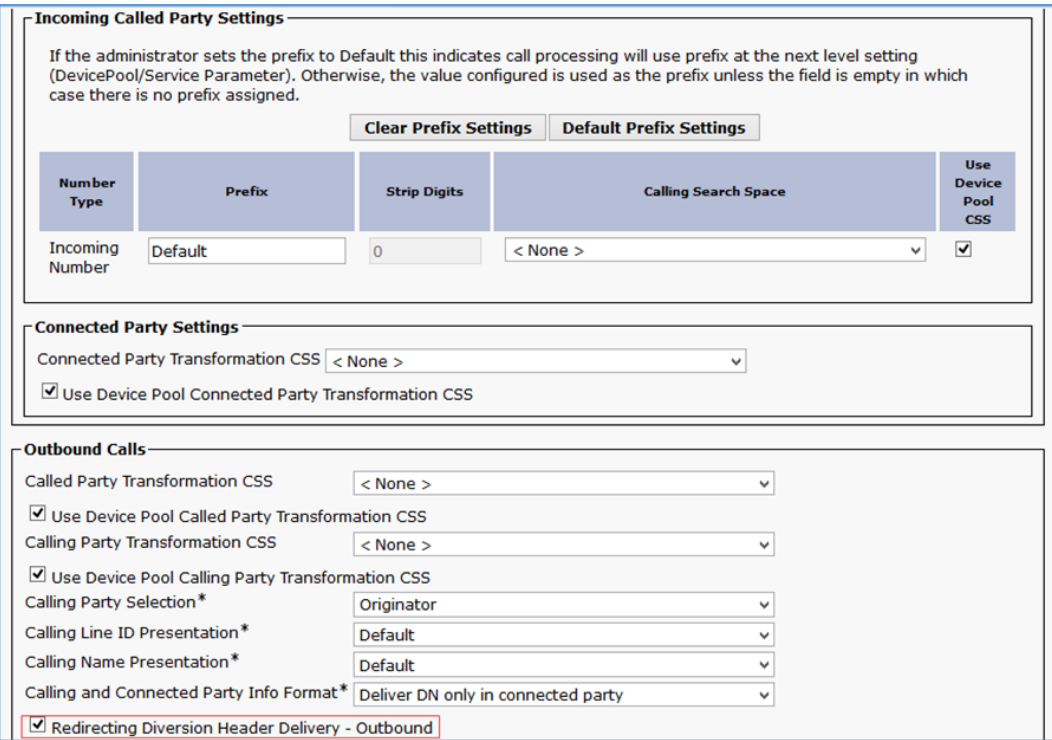

### Cisco UCM: Trunk to Voice Mail System - Unity Connection (5/6)

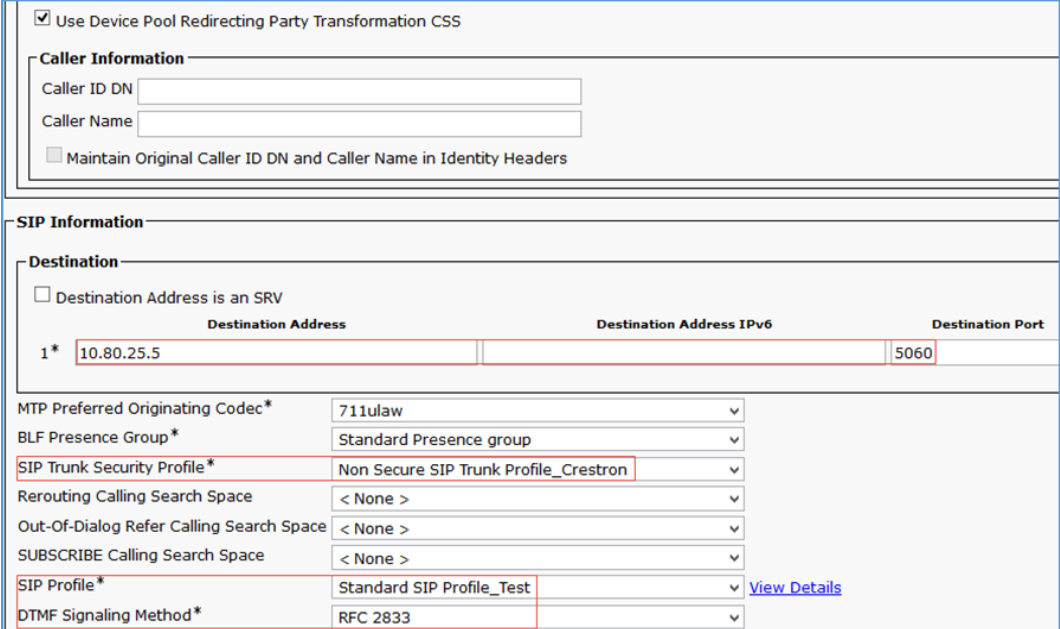

### Cisco UCM: Trunk to Voice Mail System - Unity Connection (6/6)

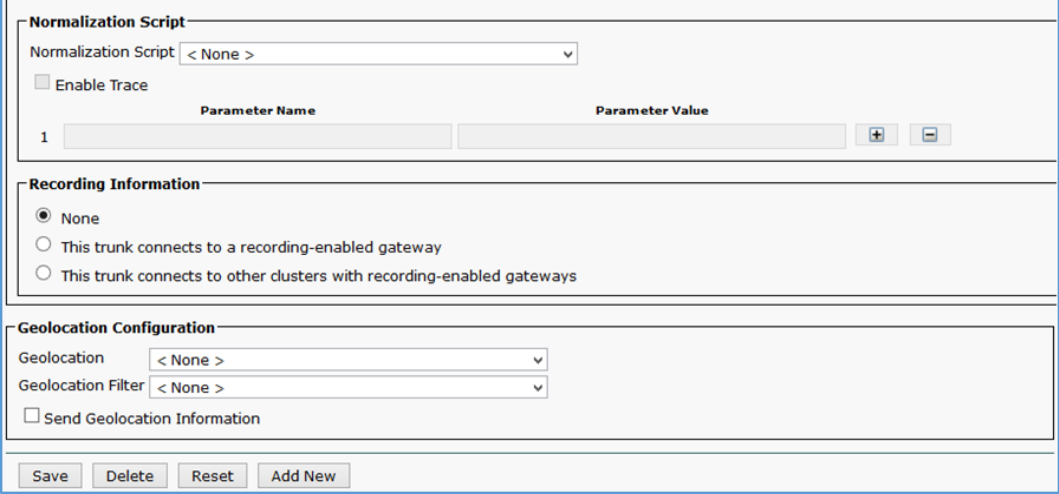

# <span id="page-32-0"></span>Configure Route Patterns

Configure the following route patterns.

- Route calls from the Cisco UCM to the PSTN.
- Restrict Caller ID on outgoing calls.
- Access voice mail.

To configure route patterns:

- 1. Click Call Routing > Route/Hunt > Route Pattern.
- 2. Click Add New.
- 3. Enter the desired information and then click Save.

### <span id="page-33-0"></span>PSTN Route Pattern

Configure the 9.@ route pattern to enable outbound calling from Cisco UCM to PSTN using 9 as the access code.

The screenshots that follow show the configuration.

### Cisco UCM: Route Pattern - Outbound Dialing Using Access Code 9 (1/2)

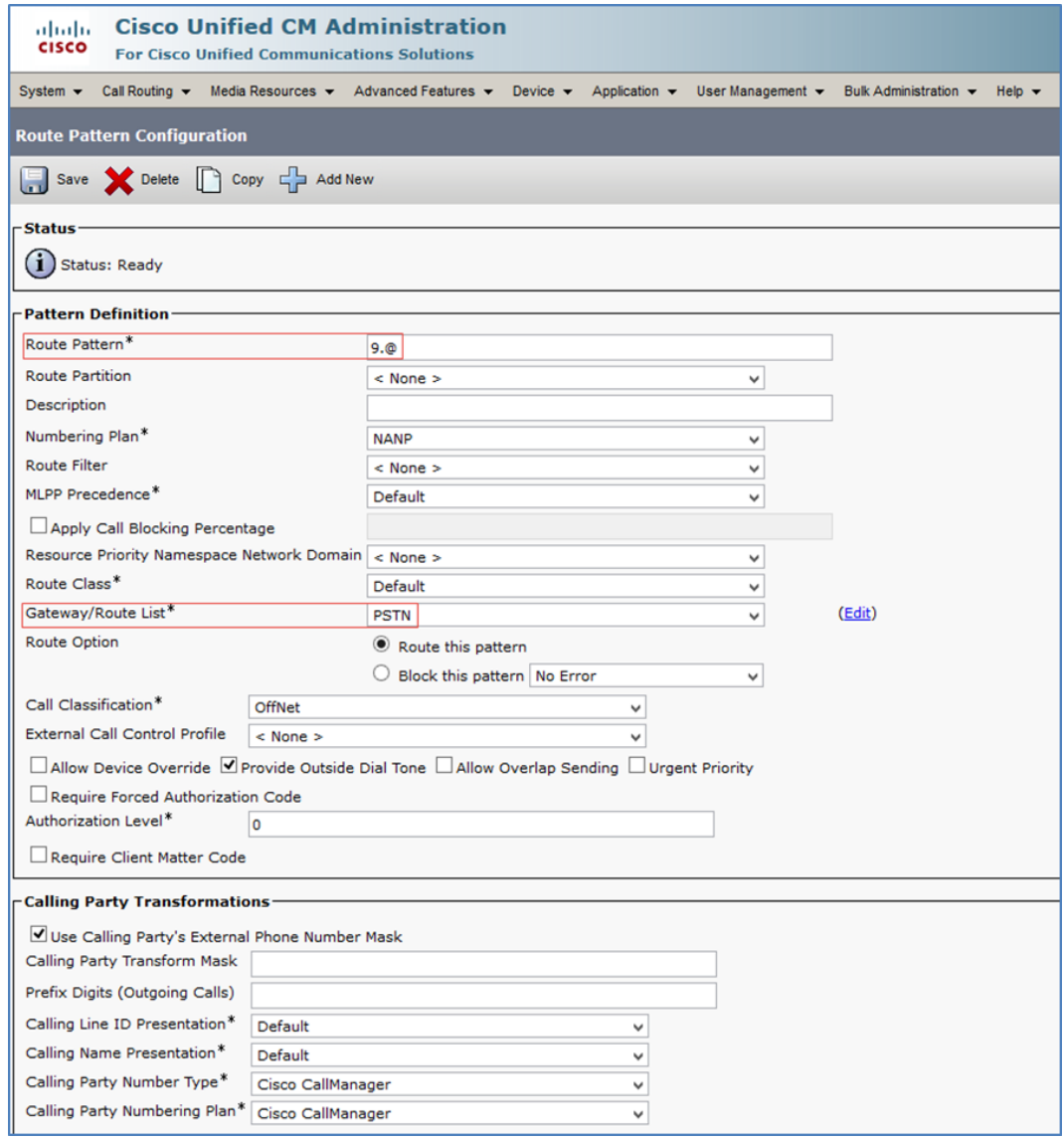

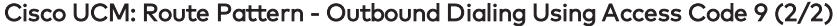

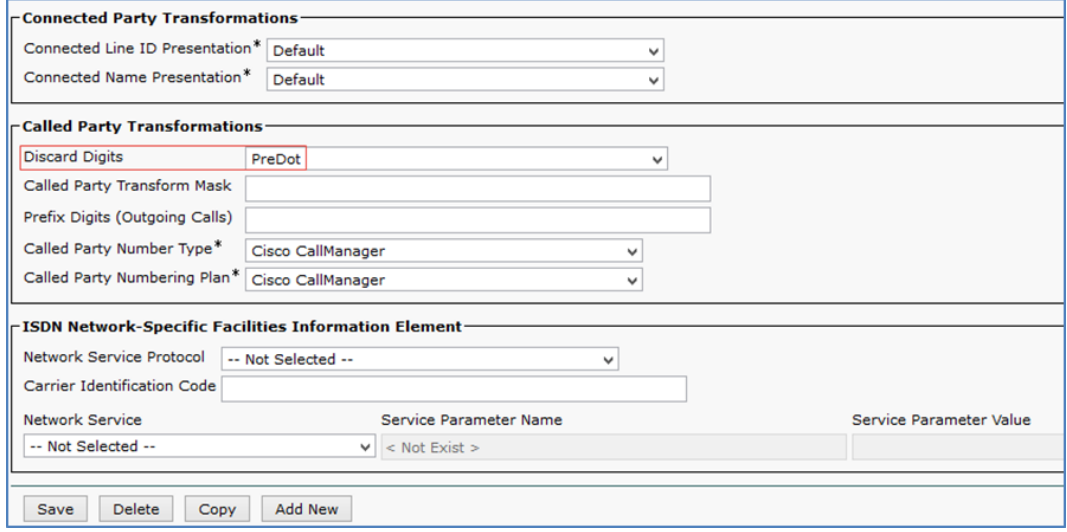

### <span id="page-34-0"></span>Restricted Caller ID Route Pattern

Configure the \*67.@ route pattern to restrict Caller ID on outbound calls.

The screenshots that follow show the configuration.

### Cisco UCM: Route Pattern - Restrict Caller ID (1/2)

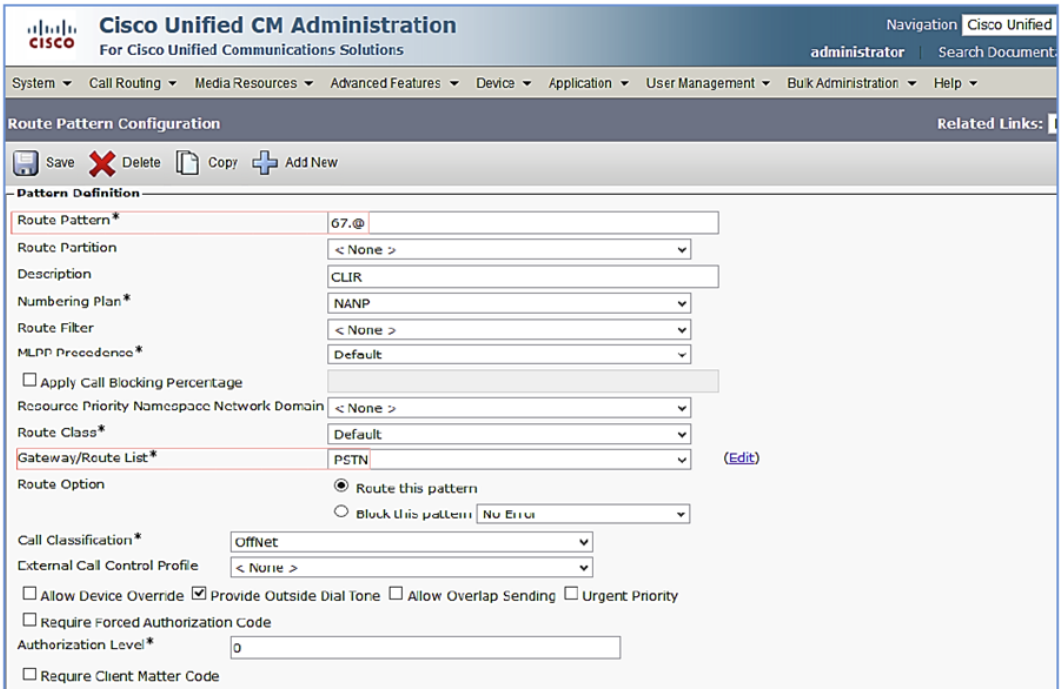

#### Cisco UCM: Route Pattern - Restrict Caller ID (2/2)

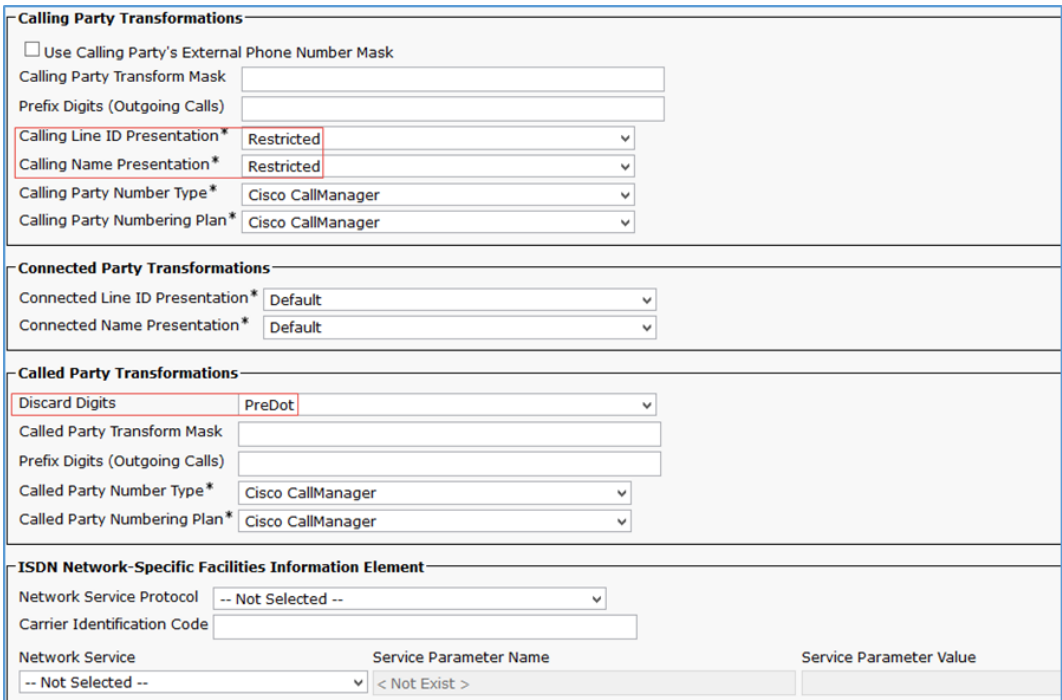

### <span id="page-35-0"></span>Voice Mail Pilot Number Route Pattern

Configure the 2900 route pattern to route the voice mail pilot number (2900) to the Unity Connection server.

The screenshots that follow show the configuration.

### Cisco UCM: Route Pattern - Voice Mail Pilot Number (1/2)

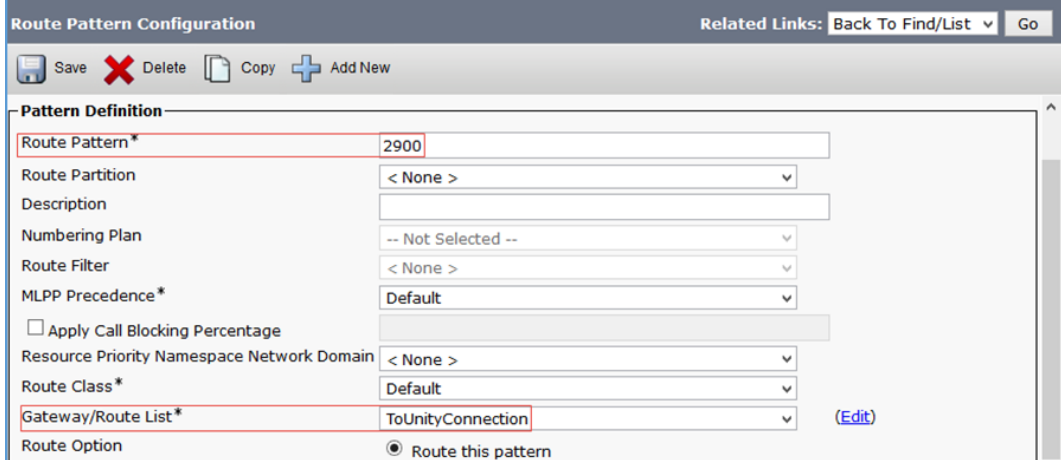

### Cisco UCM: Route Pattern - Voice Mail Pilot Number (2/2)

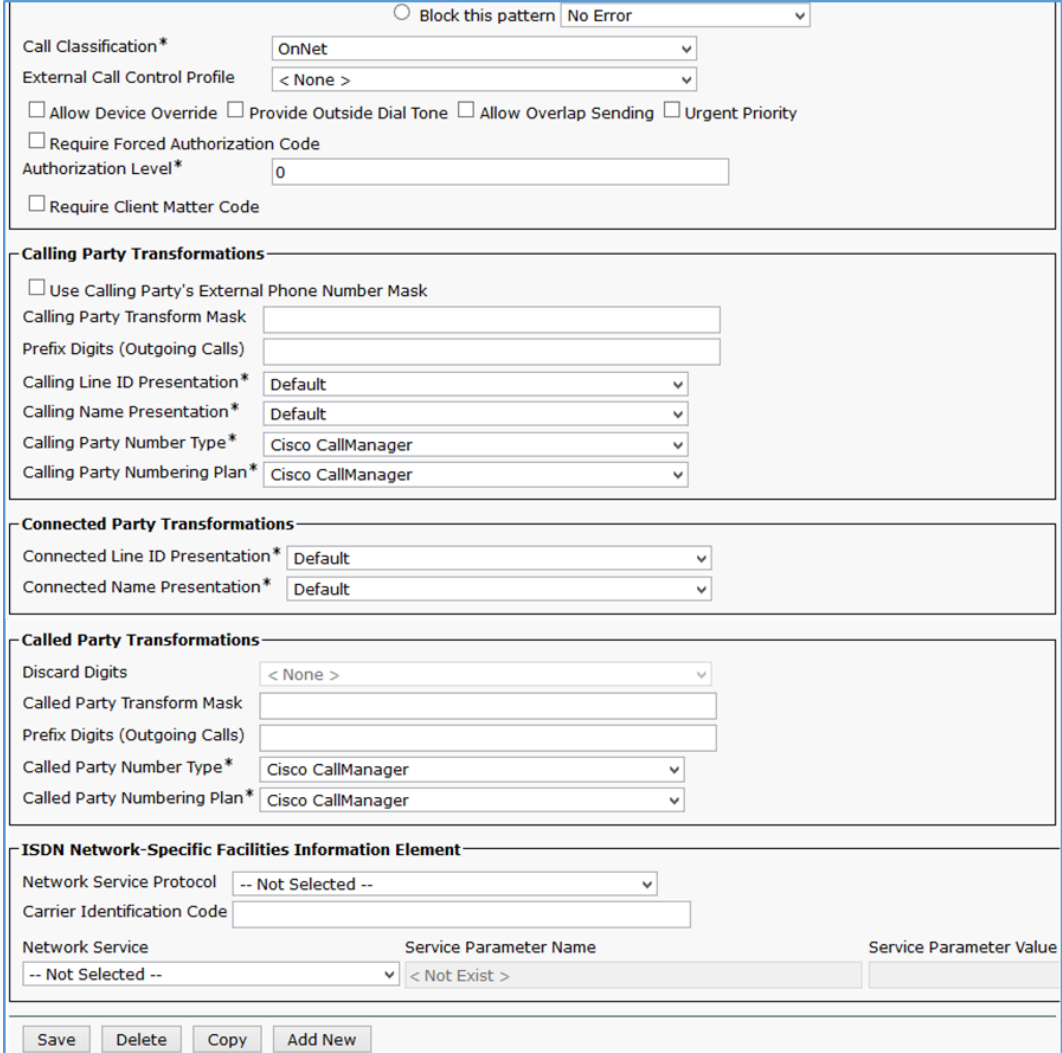

# <span id="page-37-0"></span>Configure Voice Mail

<span id="page-37-1"></span>Perform a Cisco UCM - Cisco Unity Connection SIP integration to test voice mail scenarios.

### Configure Voice Mail Pilot and Voice Mail Profile on Cisco UCM

To configure voice mail pilot:

- 1. Click Advanced Features > Voice Mail > Voice Mail Pilot.
- 2. Click Add New.

Cisco UCM: Voice Mail Pilot Number Configuration

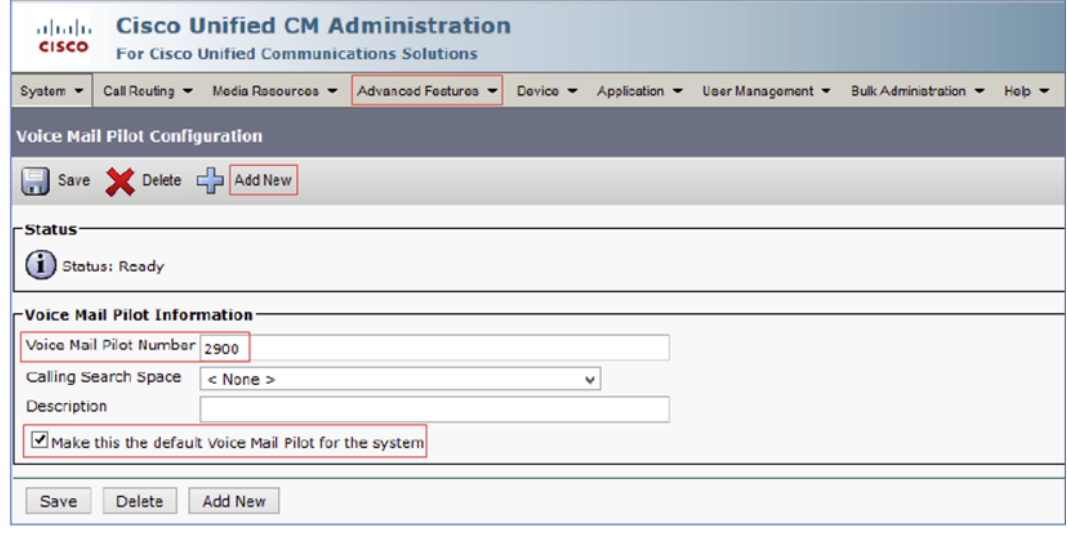

- 3. Enter a new pilot number for the Voice Mail Pilot Number. This example uses 2900.
- 4. Check Make this the default Voice Mail Pilot for the system.

Configure a voice mail profile with this pilot number as shown below.

#### Cisco UCM: Voice Mail Profile Configuration

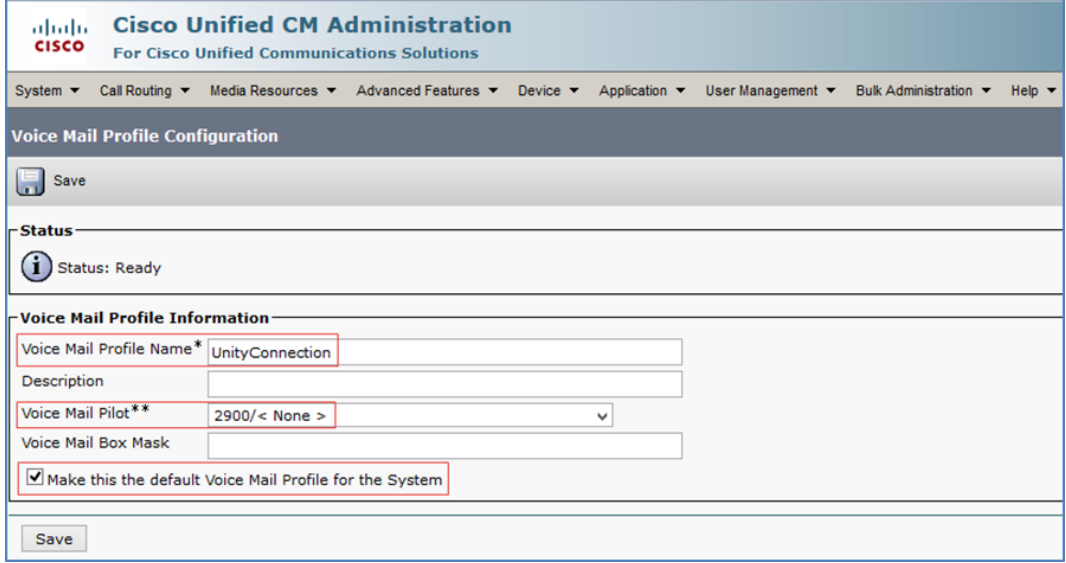

### <span id="page-38-0"></span>Configure New Phone System on Unity Connection

To configure a new phone system, after logging into Unity Connection:

- 1. Click Telephony Integrations > Phone System.
- 2. Click Add New.

### Cisco Unity Connection: Phone System

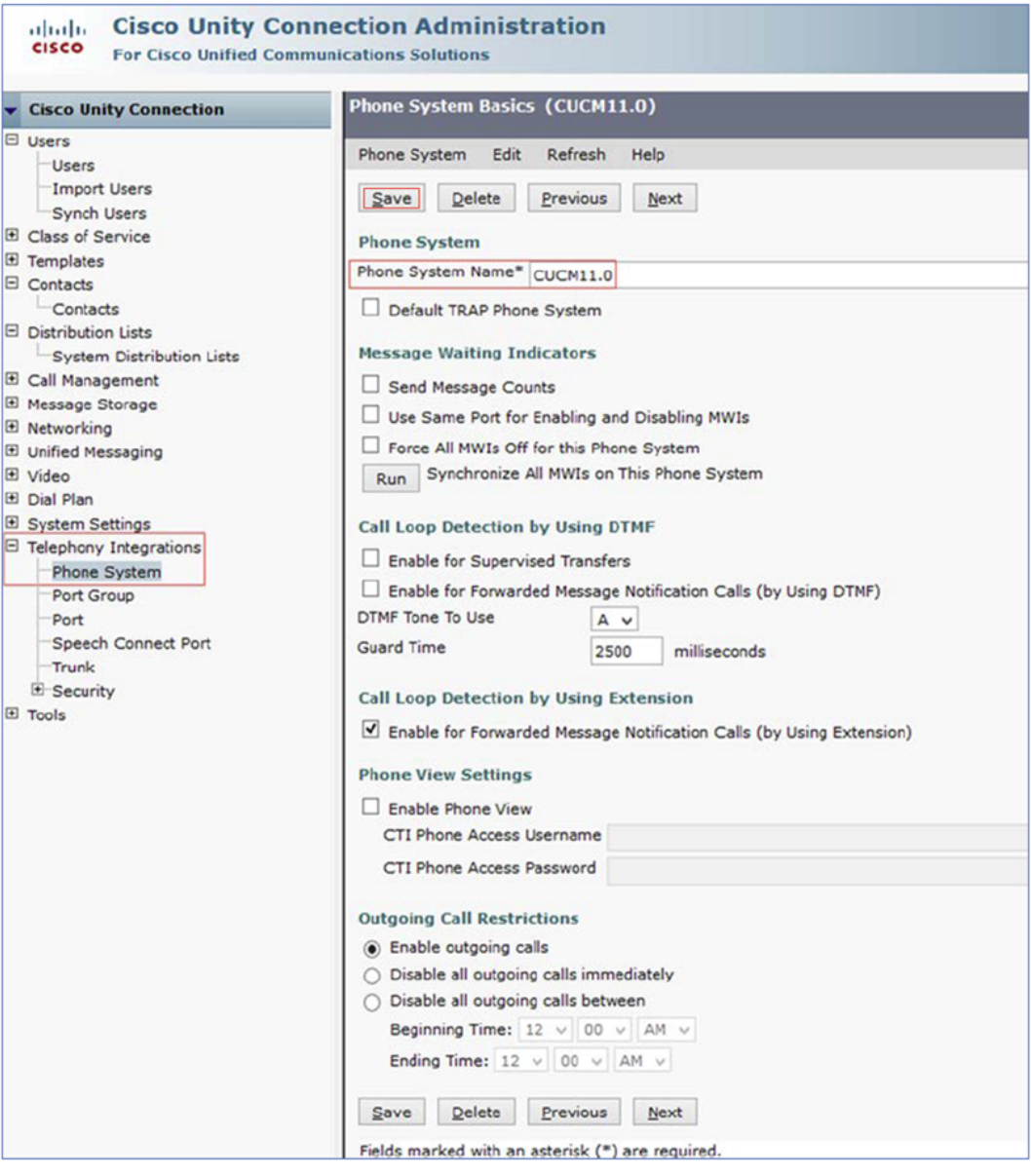

- 3. Enter CUCM11.0 for the Phone System Name (for this example).
- 4. Click Save.

On the Phone System Basics page, in the Related Links section, select Add Port Group and then click Go.

Cisco Unity Connection: Add New Port Group

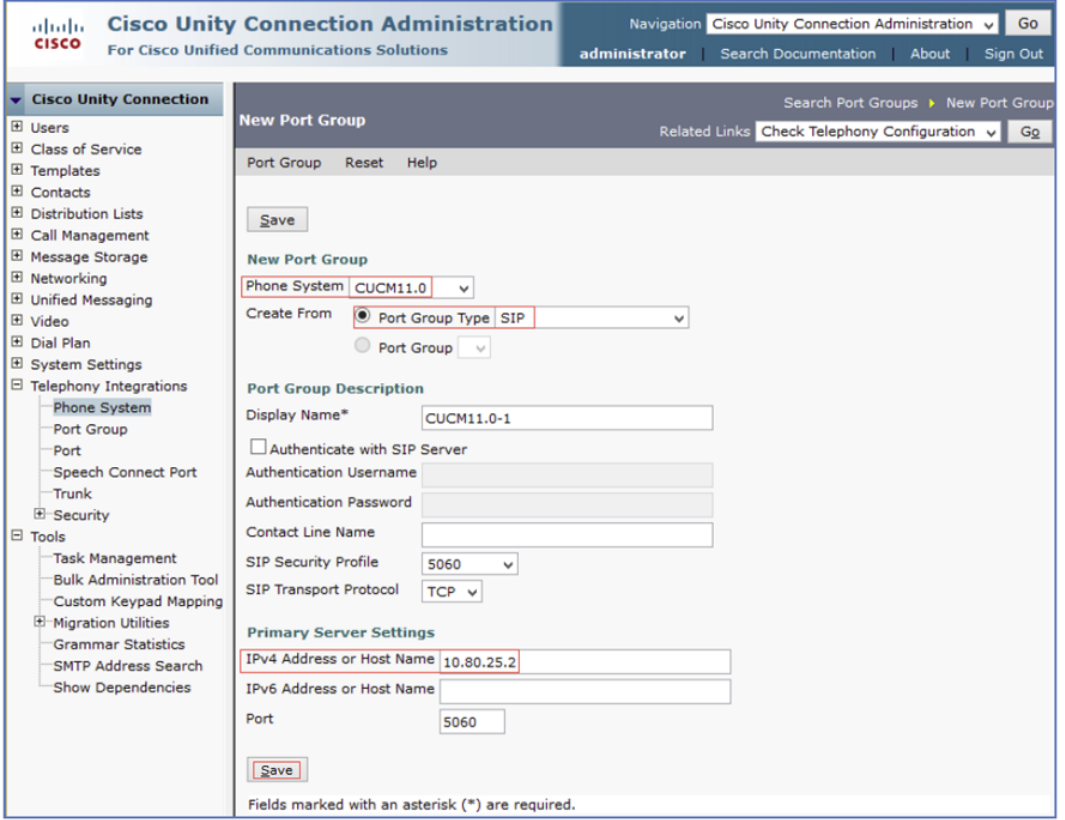

To add a new port group:

- 1. Select CUCM11.0 (created earlier) for the Phone System.
- 2. Click Port Group Type for Create From, and select SIP.
- 3. Enter the IP address (or host name) of the primary Cisco UCM server integrated with Cisco Unity Connection for the IPv4 Address or Host Name. This example uses 10.80.25.2.
- 4. Click Save.

On the Phone System Basics page, in the Related Links section, select Add Ports and then click Go.

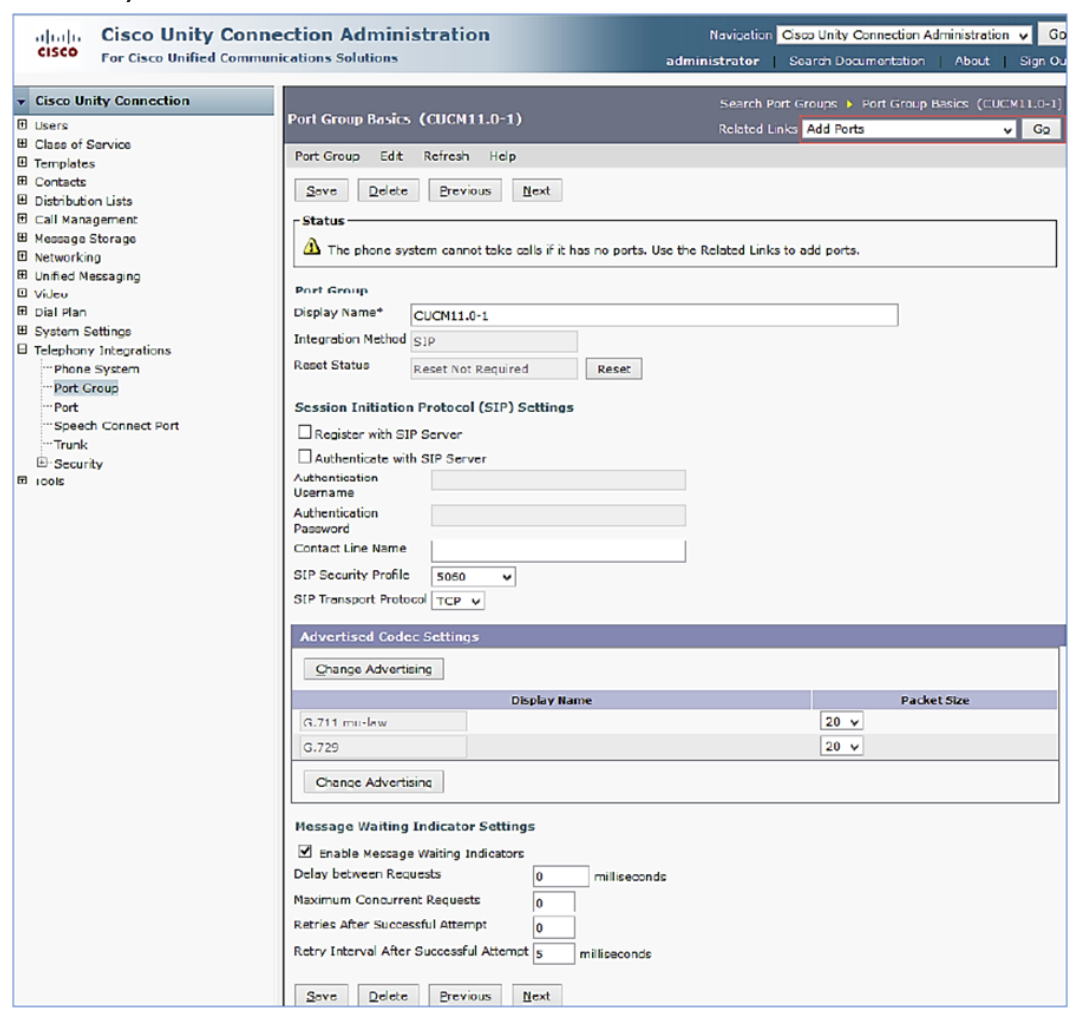

### Cisco Unity Connection: Related Links to Add Port

On the New Port page, configure the settings as shown below, and then click Save.

### Cisco Unity Connection: Add New Port

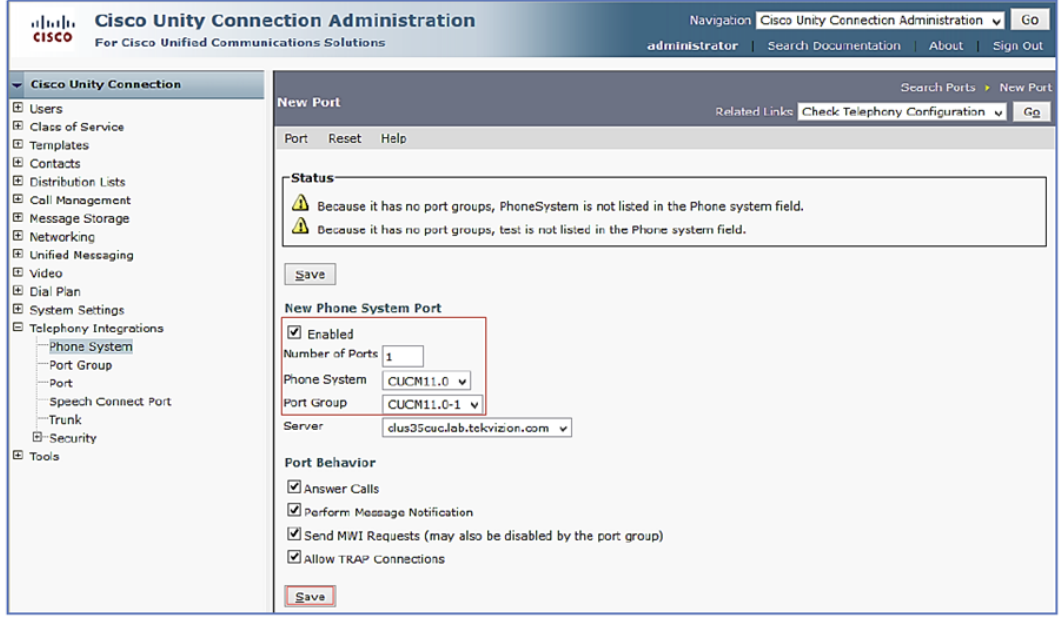

Add the Cisco UCM subscriber IP to the list of AXL servers for this phone system.

- 1. Click Telephony Integrations > Phone System > CUCM11.0.
- 2. On the Phone System Basics page, click Edit > Cisco Unified Communications Manager AXL Servers.
- 3. Click Add New.
	- Cisco Unity Connection: Edit AXL Servers

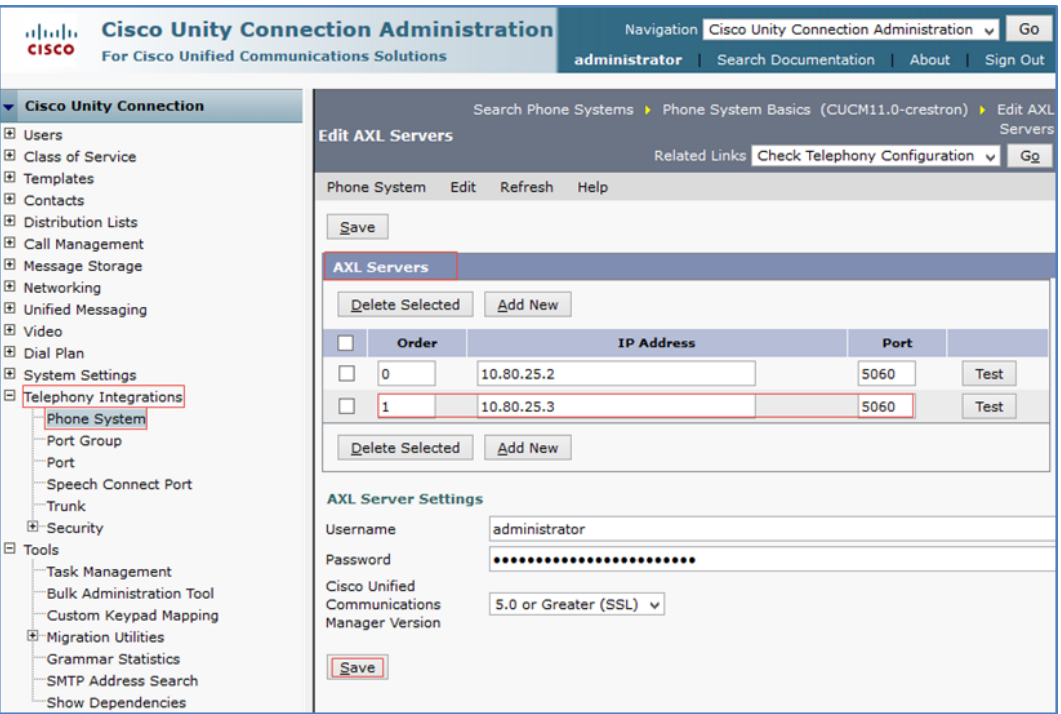

- 4. Enter the Cisco UCM subscriber IP Address and Port in the second row. This example uses 10.80.25.3 and 5060, respectively.
- 5. Click Save.

### <span id="page-43-0"></span>Configure a Voice Mail User

To configure a new user with a voice mail box, after logging into Unity Connection:

- 1. Click Users > Users.
- 2. Click Add New.

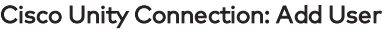

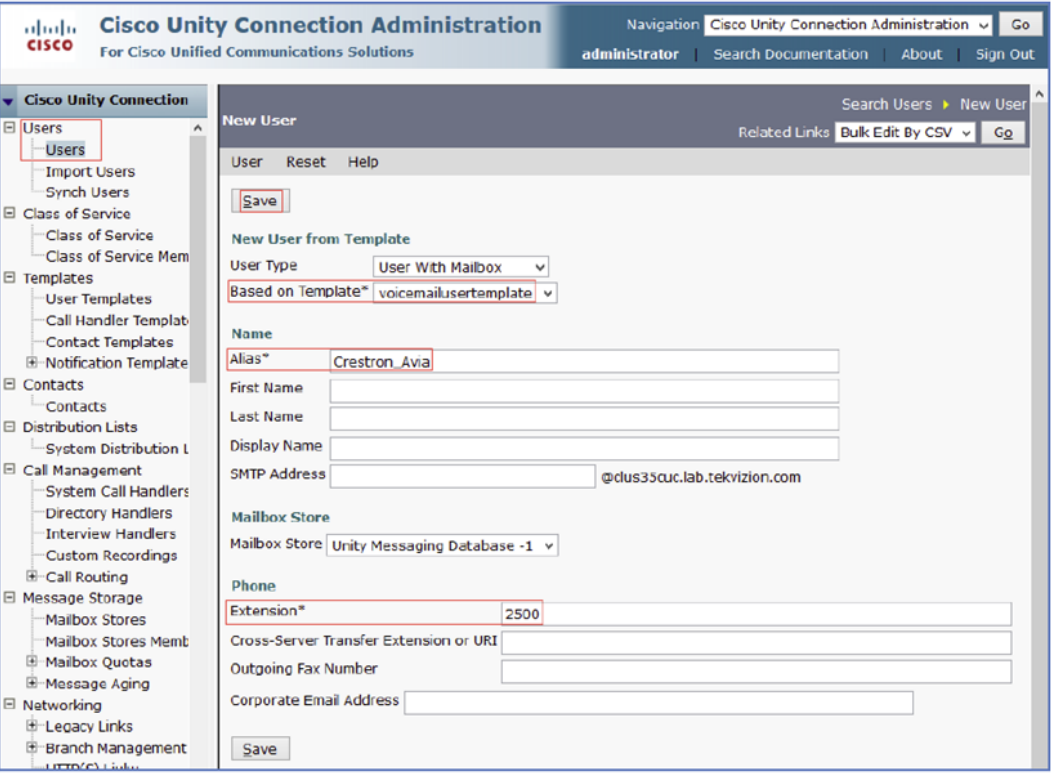

- 3. Select voicmailusertemplate for Based on Template (for this example).
- 4. Enter Crestron\_Avia for the Alias (for this example).
- 5. Enter 2500 for the Extension (for this example).
- 6. Click Save.

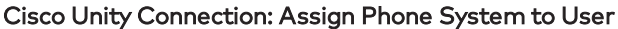

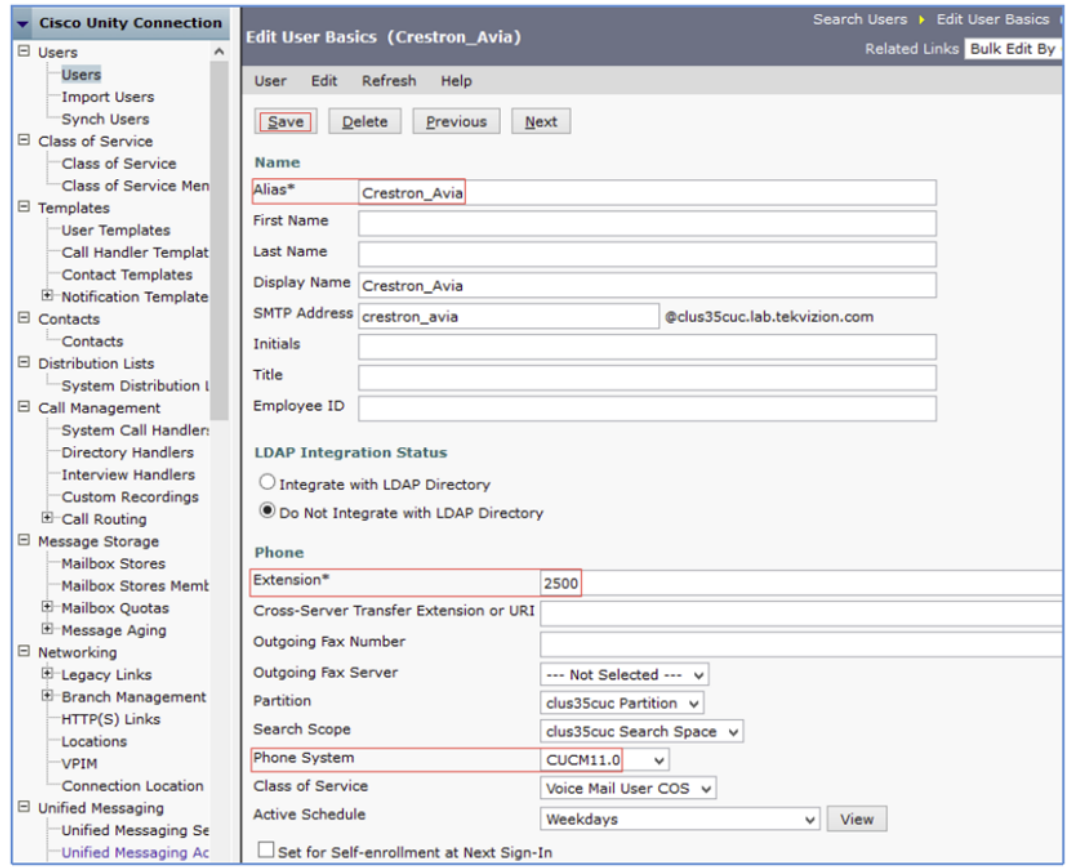

- 7. On the screen that follows, select CUCM11.0 (configured earlier for this example) for the Phone System.
- 8. Click Save.

Crestron Electronics, Inc. 15 Volvo Drive, Rockleigh, NJ 07647 Tel: 888.CRESTRON Fax: 201.767.7656 www.crestron.com

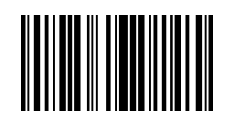

Configuration Guide — 8377B 2052649 10.18 Specifications subject to change without notice.